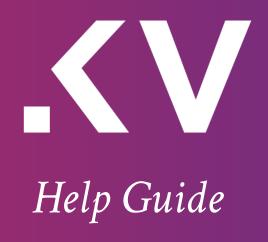

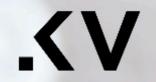

### PHOTOGRAPHY

| Homepages  |   |
|------------|---|
| Pages      | , |
| Portfolios |   |
| Galleries  | , |
| Blog       | ` |
| Events     |   |
| Proofing   | ` |
| Shop       |   |

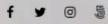

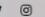

Call us: +123 456 7890

ALL RIGHTS RESERVED COPYRIGHT @2017 PHOTOGRAPHY WORDPRESS

+

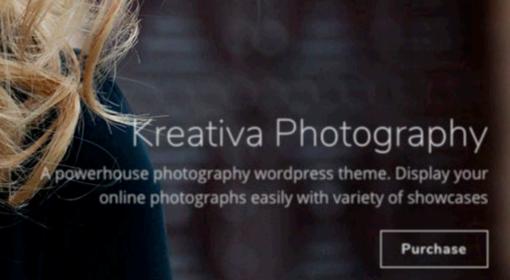

# Table of Contents

| Important Links                             | 5   |
|---------------------------------------------|-----|
| Important Notes                             |     |
| Installing Kreativa Theme                   | 7   |
| Activating required Plugins                 | 8   |
| Installing Plugins                          |     |
| Plugins in Admin                            |     |
| Plugins & Theme Activated                   |     |
| Widgets                                     | 12  |
| Importing Demos                             |     |
| Building the Menus                          | 16  |
| - Create Menu                               |     |
| - Displaying Menu Sections - Screen Options | 18  |
| - Adding more items                         |     |
| - Activating the menu                       |     |
| - Add Menu Socials                          |     |
| - Add Menu Footer Text                      |     |
| Theme Style                                 | 23  |
| Adding Site Logo                            |     |
| Theme Options - Setting Up Logo             | 25  |
| Menu Logo                                   | 25  |
| Logo for Responsive Menu                    |     |
| Page Footer                                 |     |
| Page Builder                                |     |
| PageBuilder                                 | _29 |
| Shortcode Generator                         | 30  |
| Shortcode Generator Overview                |     |
| Building Fullscreen Pages                   | 32  |

| Slideshows                                        | 32 |
|---------------------------------------------------|----|
| KenBurns                                          |    |
| Cover Photo                                       |    |
| Photowall                                         |    |
| Carousel                                          |    |
| Video                                             |    |
| Revolution Slider                                 |    |
| Fullscreen Slideshow                              | 34 |
| Fullscreen Slideshow - Adding images              |    |
| Fullscreen Slideshow - Page Settings              |    |
| Fullscreen Slideshow - Audio Settings             | 37 |
| PhotoWall Portfolio                               | 38 |
| Photowall - Portfolio Items                       |    |
| Fullscreen Youtube Video                          | 40 |
| Fullscreen HTML5 Video                            | 42 |
| Setting Passwords to Fullscreen Pages             | 44 |
| Password Protection                               |    |
| Fullscreen Revolution Slider                      | 46 |
| Getting familiar with Revolution Slider           |    |
| Import Revolution Slider                          |    |
| Importing Slider Revolution                       |    |
| Displaying Revolution Sliders as Fullscreen Post. |    |
| Setting Fullscreen Slideshow as Homenage          | 52 |

| Creating Portfolios                                   | 53 |  |
|-------------------------------------------------------|----|--|
| Creating Portfolio Posts                              | 53 |  |
| Password Protected Portfolio Posts                    |    |  |
| Sorting Portfolio Posts                               | 53 |  |
| Creating Portfolio Galleries                          | 53 |  |
| Creating Portfolio Posts (Step 1 of 2)                |    |  |
| Create or Select Work Type Category                   |    |  |
| Password Protected Portfolio Posts ( Part of Step 1 ) | 56 |  |
| Portfolio Admin Listing                               |    |  |
| Portfolio Gallery ( Step 2 of 2 )                     | 58 |  |
| Portfolio Drag and Drop Sorting                       |    |  |
| Portfolio Albums                                      | 61 |  |
| Creating Albums                                       |    |  |
| Album - Adding a Work type category image             | 64 |  |
| Album List                                            |    |  |
| Generating WorkType Albums                            | 66 |  |
| Thumbnail Galleries                                   | 67 |  |
| with Filterables                                      |    |  |
| Thumbnail Galleries                                   | 68 |  |

| Photo Proofing                              |    | Side  |
|---------------------------------------------|----|-------|
| Client Management                           |    | Cust  |
| Photo Proofing - Client Management          |    |       |
| Adding Proofing Galleries                   | 73 | { end |
| Photo Proofing - New Photo Proofing Gallery | 74 |       |
| Photo Proofing - Selection                  |    |       |
| Photo Proofing - Communication              |    |       |
| Photo Proofing - Download Link              |    |       |
| Post Formats                                | 79 |       |
| Standard                                    | 79 |       |
| Audio                                       |    |       |
| Video                                       | 79 |       |
| Slideshow Gallery                           |    |       |
| Image                                       |    |       |
| Link                                        |    |       |
| Quote                                       | 79 |       |
| Aside                                       |    |       |
| Custom Post Formats                         | 80 |       |
| Blog List Page                              | 87 |       |
| Blog Standard Listing                       |    |       |
| Blog Fullwidth Listing                      |    |       |
| Blog with Small Thumbnails                  |    |       |
| Blog Grid                                   |    |       |
| Contact Page                                | 92 |       |
| Contact Form using Contact 7 Plugin         | 93 |       |
| Creating the Contact Page                   | 94 |       |

| Sidebars        | 95 |
|-----------------|----|
| Custom Sidebars | 96 |
|                 |    |
| { end }         | 99 |

## Important Links

#### MEDIA USED IN THE THEME DEMO

### Videos by Blender Foundation

http://www.blender.org , http://www.bigbuckbunny.org

#### **HTML5 Videos**

http://mazwai.com

### Important Notes

#### **RECOMMENDED IMAGE SIZES**

Portfolio Images : 1400px Width
Fullwidth Post images : 1400px Width
Standard Post images : 1400px Width

SUPPORT FORUM <a href="http://support.imaginemthemes.co/">http://support.imaginemthemes.co/</a>

#### **WPML Multilingual Translation**

Theme options string variables is provided in theme root folder by file name wpml-config.xml . It requires WPML string translation plugin to translate these strings.

### Installing Kreativa Theme via FTP to Wordpress

- 1. Download the zipped theme pack to your local computer from themeforest and extract the ZIP file contents to a folder on your local computer.
- 2. Using an FTP client to access your host web server.
- 3. Upload the Theme files in the extracted folder called 'kreativa' (its inside the extracted 'kreativa-packed') to wp-content/ themes directory provided by WordPress. Please make sure you're uploading the files from the extracted kreativa zip.
- 4. Visit Administration > Appearance > Themes, under the Manage Themes tab, under the Available Themes, if necessary navigate to the page displaying that Theme, then click the Activate link to make the Theme, the Current Theme.

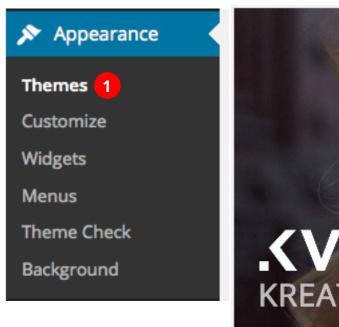

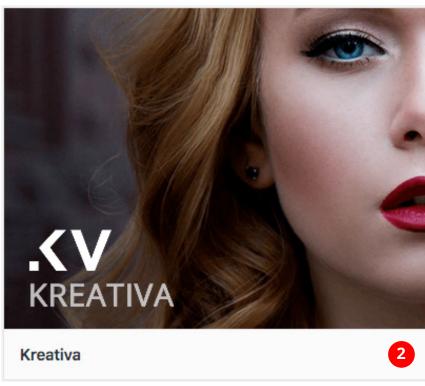

### Activating required Plugins

#### **Theme Activated**

Once theme is activated you can begin Installing the mentioned plugins.

- 1. Imaginem Pagebuilder ( Bundled ) REQUIRED
- 2. Imaginem Fullscreen Post Type (Bundled) REQUIRED
- 3. Imaginem Portfolio Post Type (Bundled) REQUIRED
- 4. Imaginem Shortcodes (Bundled) REQUIRED
- 5. Imaginem Widgets (Bundled) REQUIRED
- 6. Slider Revolution (Bundled)
- 7. Contact 7 plugin (WordPress plugins library)

The following required plugins are currently inactive: Slider Revolution, iMaginem Events r5, iMaginem Fullscreen Post Type r4, iMaginem Pagebuilder r6, iMaginem Photo Proofing r4, iMaginem Portfolio Post Type r5, iMaginem Shortcodes r11 and iMaginem Widget Set r9.

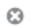

The following recommended plugin is currently inactive: Contact Form 7.

Begin activating plugins | Dismiss this notice

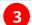

## Installing Plugins

### **Installing Plugins**

Install and Activate each plugin one by one. Once you hover over the title of each plugin you'll get choices to install and activate.

| Inst | Install Required Plugins                     |                      |             |  |
|------|----------------------------------------------|----------------------|-------------|--|
|      | Actions Apply 1                              |                      |             |  |
|      | Plugin                                       | Source               | Туре        |  |
|      | Slider Revolution<br>Activate                | Pre-Packaged         | Required    |  |
|      | iMaginem Events r5<br>Activate               | Pre-Packaged         | Required    |  |
|      | iMaginem Fullscreen Post Type r4<br>Activate | Pre-Packaged         | Required    |  |
|      | iMaginem Pagebuilder r6<br>Activate          | Pre-Packaged         | Required    |  |
|      | iMaginem Photo Proofing r4<br>Activate       | Pre-Packaged         | Required    |  |
|      | iMaginem Portfolio Post Type r5<br>Activate  | Pre-Packaged         | Required    |  |
|      | iMaginem Shortcodes r11<br>Activate          | Pre-Packaged         | Required    |  |
|      | iMaginem Widget Set r9<br>Activate           | Pre-Packaged         | Required    |  |
|      | Contact Form 7 Activate                      | WordPress Repository | Recommended |  |
|      | Plugin                                       | Source               | Туре        |  |

# Plugins in Admin

### Plugins & Theme Activated

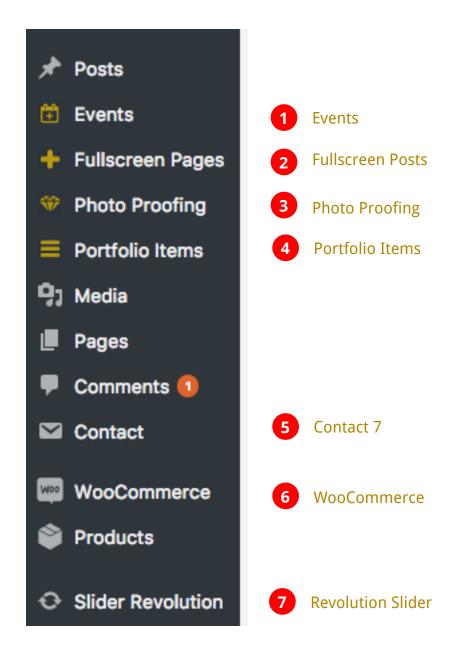

## Widgets

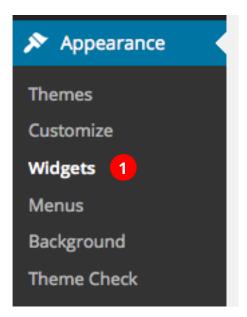

| Kreativa About me Widget                    | Kreativa Address                            |
|---------------------------------------------|---------------------------------------------|
| Theme widget for About me information       | Display your contact details                |
| Kreativa Events List                        | Kreativa Event Type List                    |
| Displays list of event posts                | Display all event work type categories.     |
| Kreativa Flickr                             | Kreativa Image Upload Widget                |
| Displays photos from a Flickr ID            | Theme widget to upload image                |
| Kreativa Popular Posts                      | Kreativa Portfolio Gallery Widget           |
| Displays the popular posts                  | Generates an image gallery.                 |
| Kreativa Portfolio Related List             | Kreativa Portfolio Type List                |
| Displays list of related portfolio projects | Display all portfolio work type categories. |
| Kreativa Recent Posts                       | Kreativa Social Widget                      |
| Displays the recent posts                   | Generate social links                       |
| Kreativa Video                              |                                             |
| Video Embed Widget                          |                                             |

# Importing Demo Data

### Importing Demos

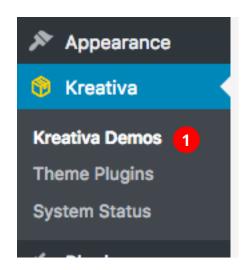

### **Kreativa Demos**

Import demo data includes demo images.

To get familiar with the theme please check the <u>Help Guide</u>. The Help Guide is also included with the download pack from Themeforest for offline reading.

Please Register at our Support forum if you need to contact support.

Thank you for choosing Kreativa Photography Theme!

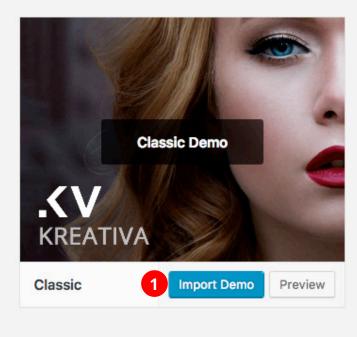

Activate Kreativa Demo plugin for this feature availability

Click 'Kreativa Demos' and select the Demo to import.

# Building Main Menu

# - Create Menu

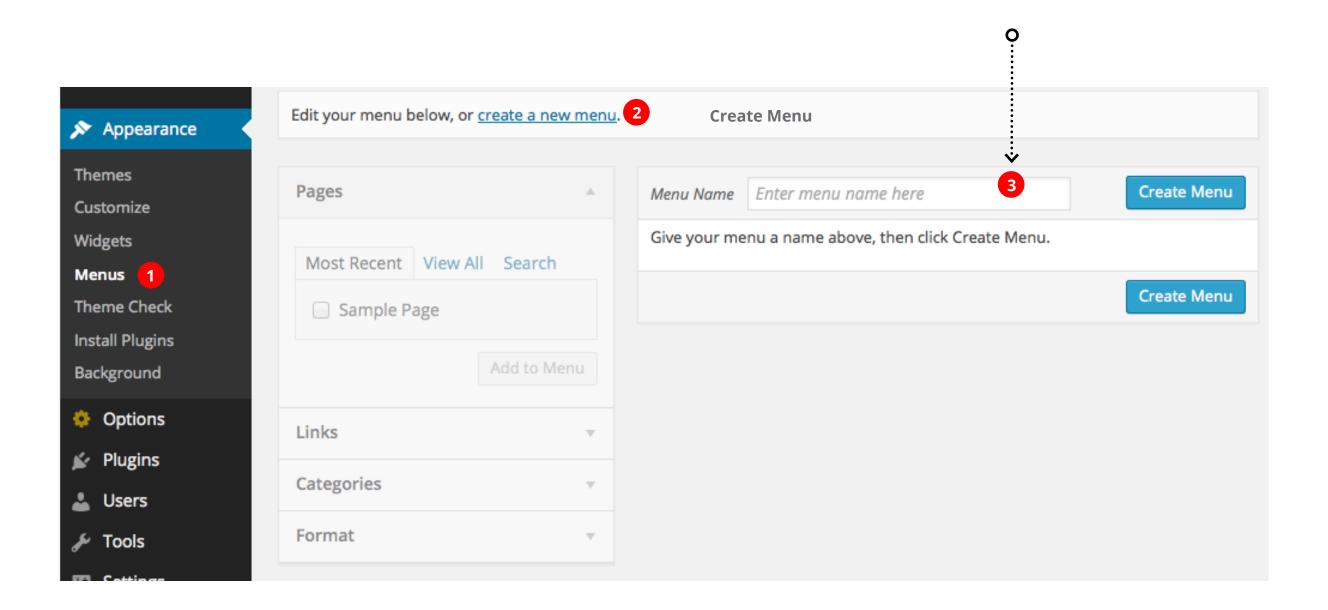

**Enter a Name** 

Create Menu tab

Enter an name for your Menu and Click

### - Create an Item

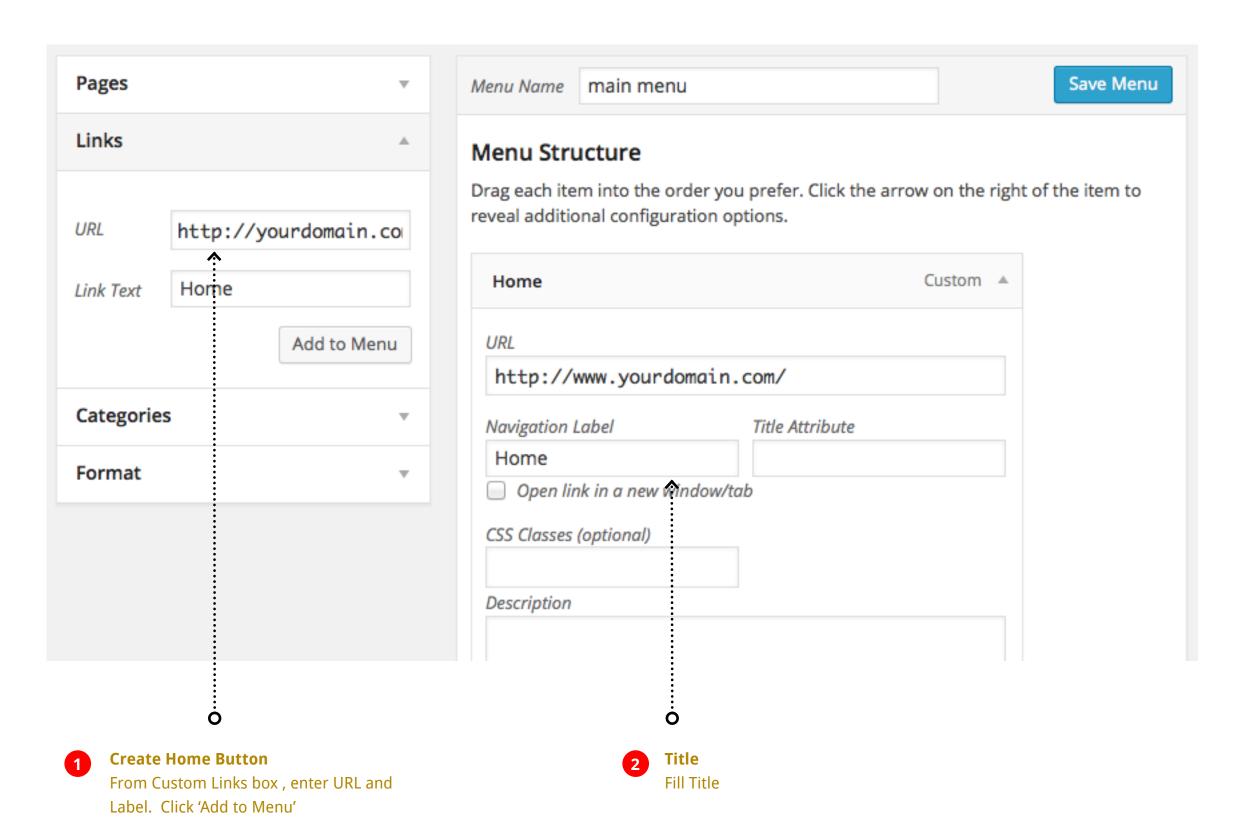

- Displaying Menu Sections - Screen Options

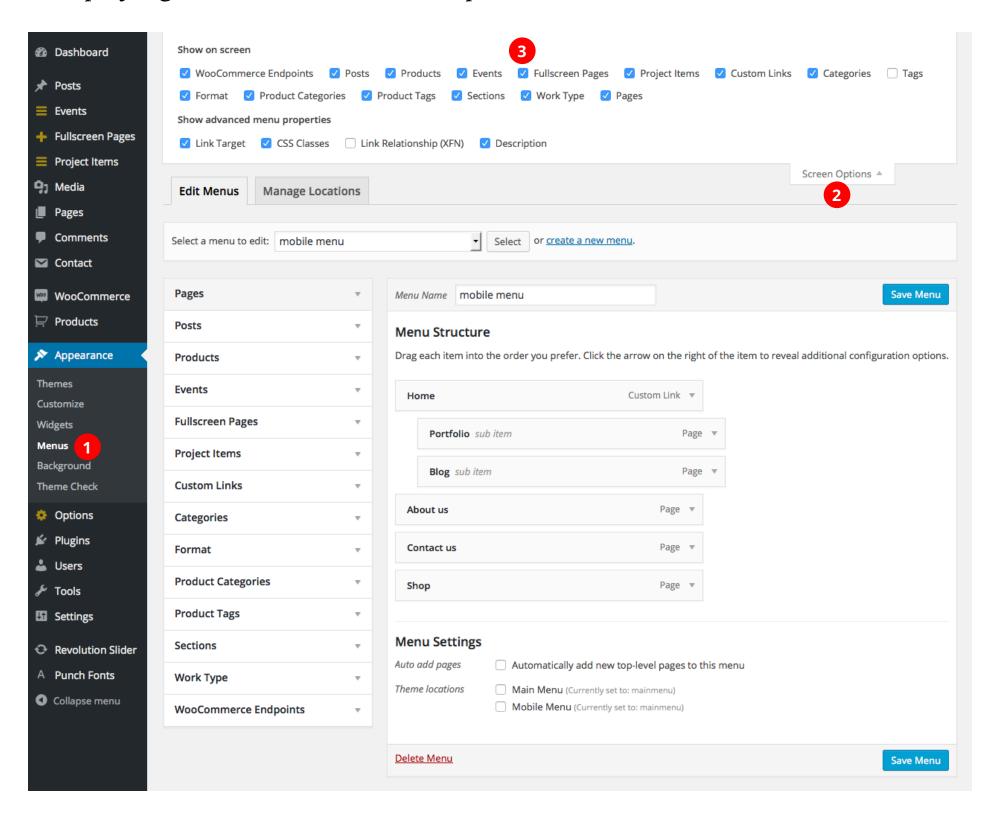

# Building the Menus - Adding more items

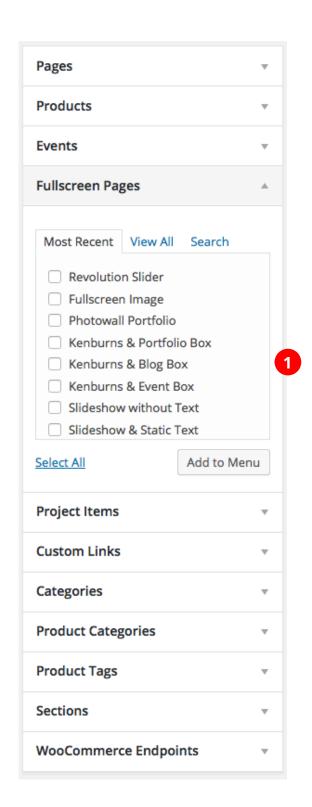

Creating more items
Pages, Categories or Custom Post
Types can be added easily by
selecting and clicking
'Add to Menu'

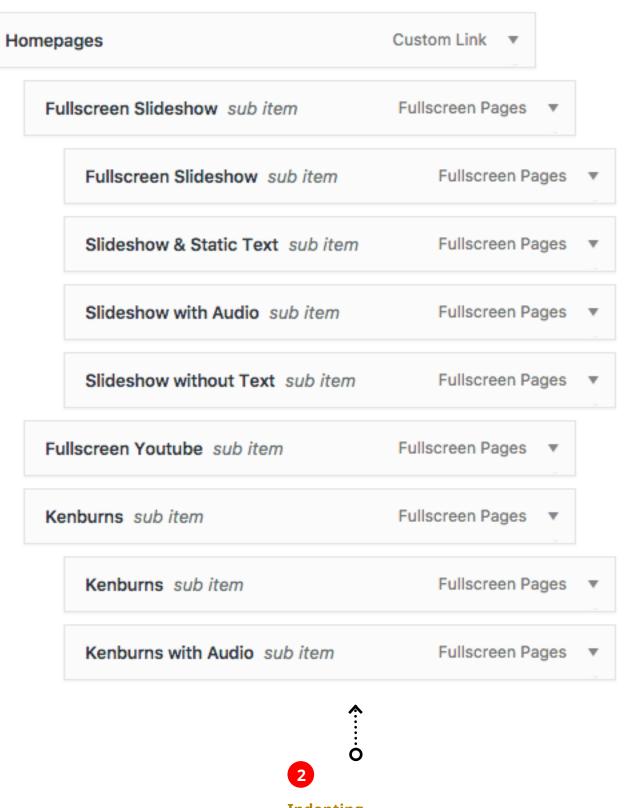

Indenting

Indenting the items creates sub menus.

- Activating the menu

| Edit Menus Ma                                                            | nage Locations               |  |  |  |
|--------------------------------------------------------------------------|------------------------------|--|--|--|
| Your theme supports 2 menus. Select which menu appears in each location. |                              |  |  |  |
| Theme Location                                                           | Assigned Menu                |  |  |  |
| Main Menu                                                                | 1 mainmenu Edit Use new menu |  |  |  |
| Mobile Menu                                                              | mainmenu                     |  |  |  |
| Save Changes                                                             |                              |  |  |  |
|                                                                          |                              |  |  |  |
|                                                                          |                              |  |  |  |

Assign Menu to Main Menu & Mobile Menu.
Or Select Different Menus for the secitons.

# Building the Menus - Add Menu Socials

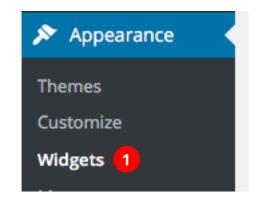

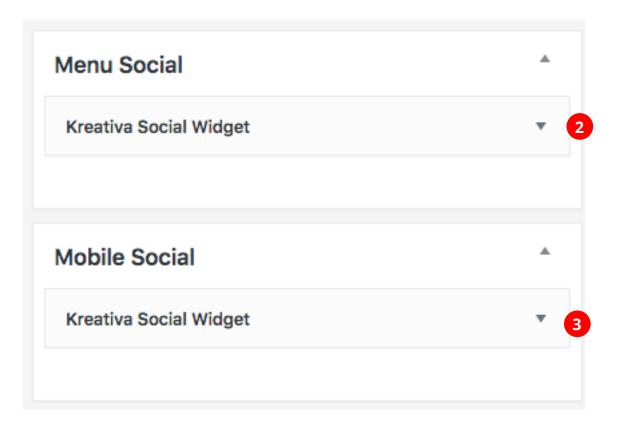

#### **Menu Social Header**

Set the Menu Social Header by populating the Social Widget in Widgets Section.

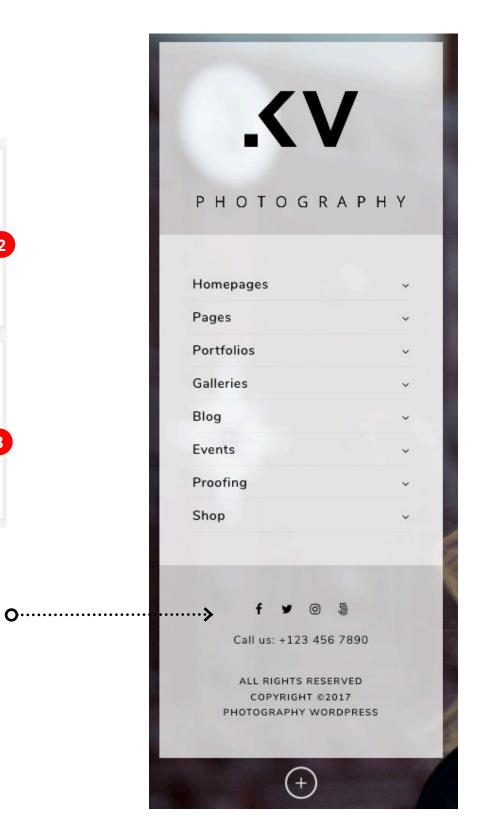

# Building the Menus - Add Menu Footer Text

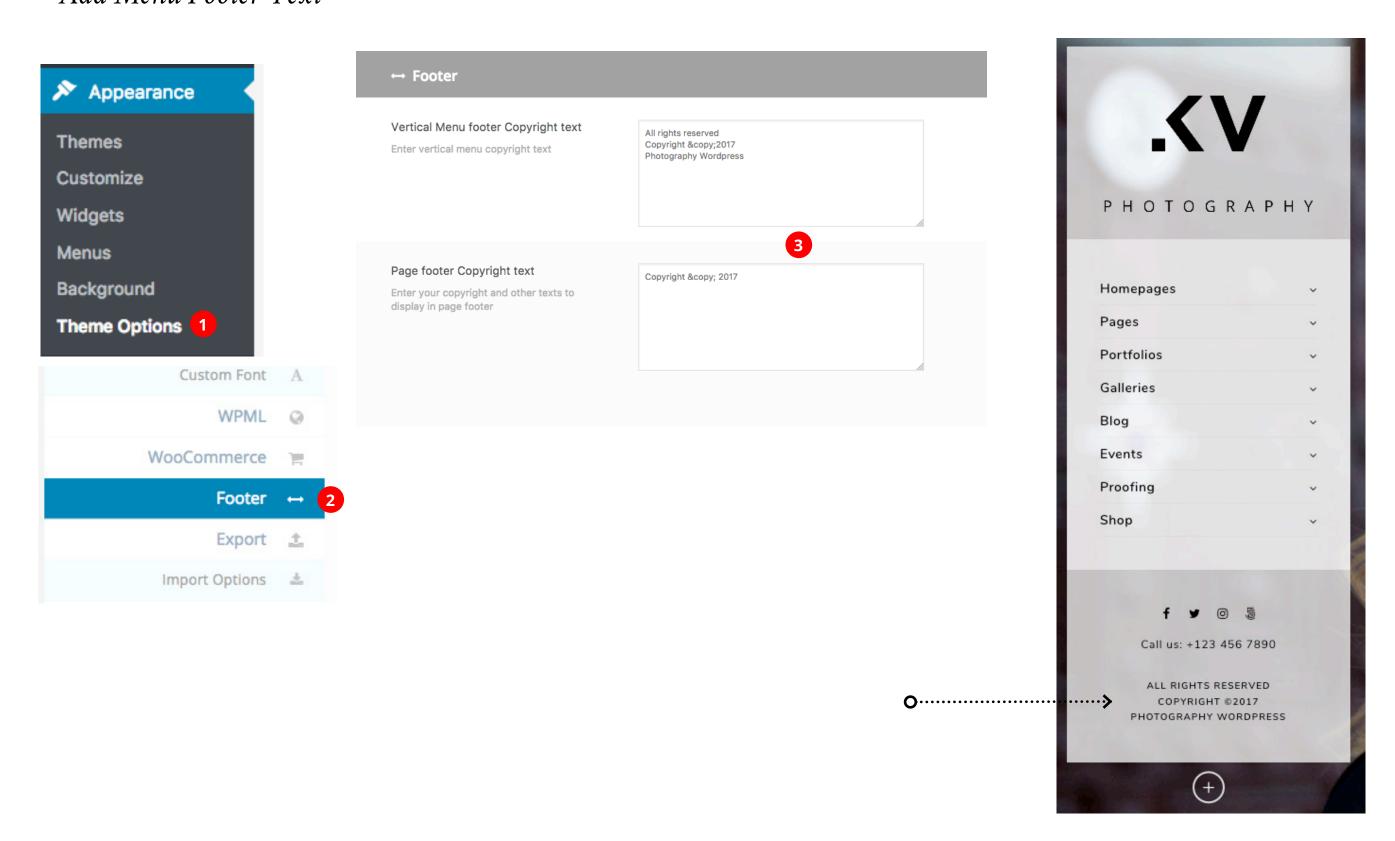

### Theme Style

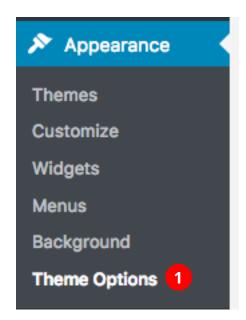

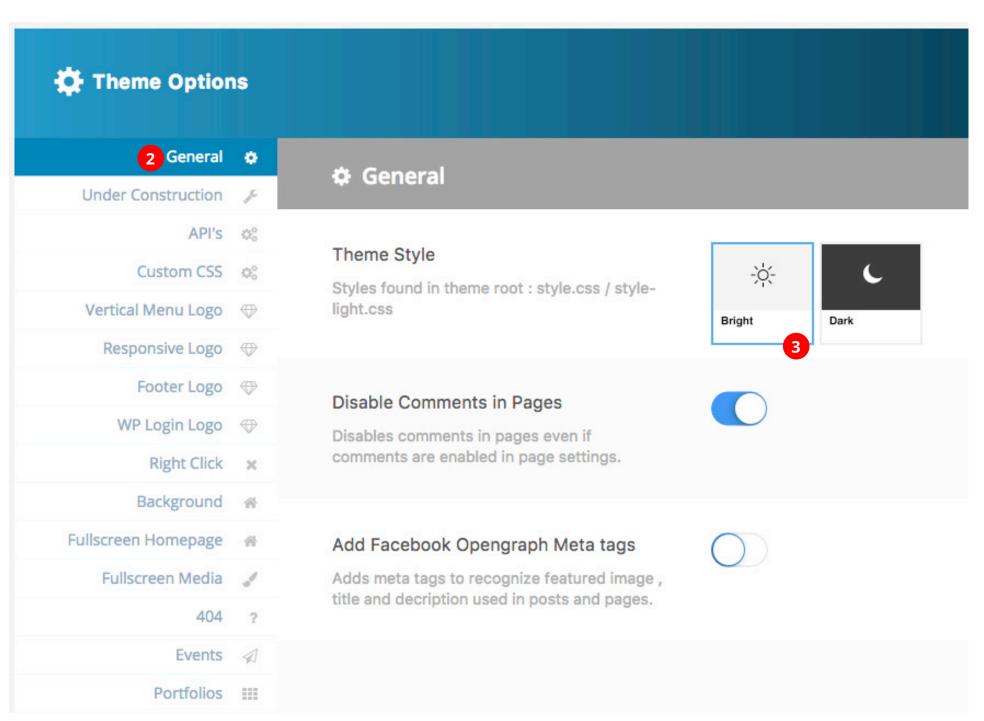

# Adding Site Logo

## Theme Options - Setting Up Logo Menu Logo

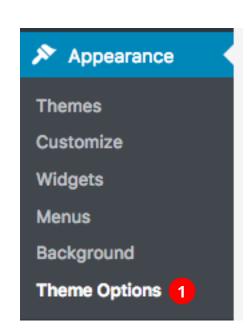

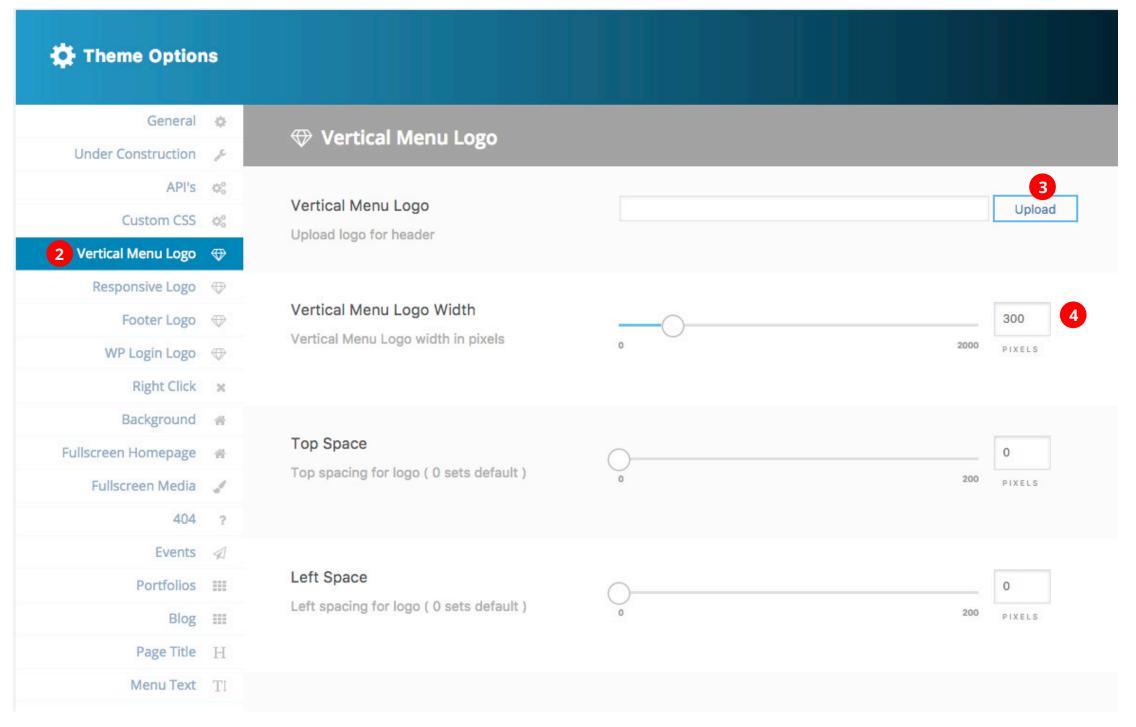

## Theme Options - Setting Up Logo Logo for Responsive Menu

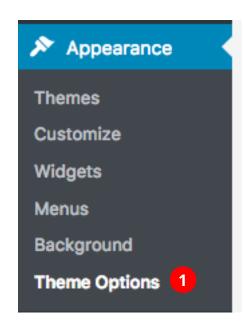

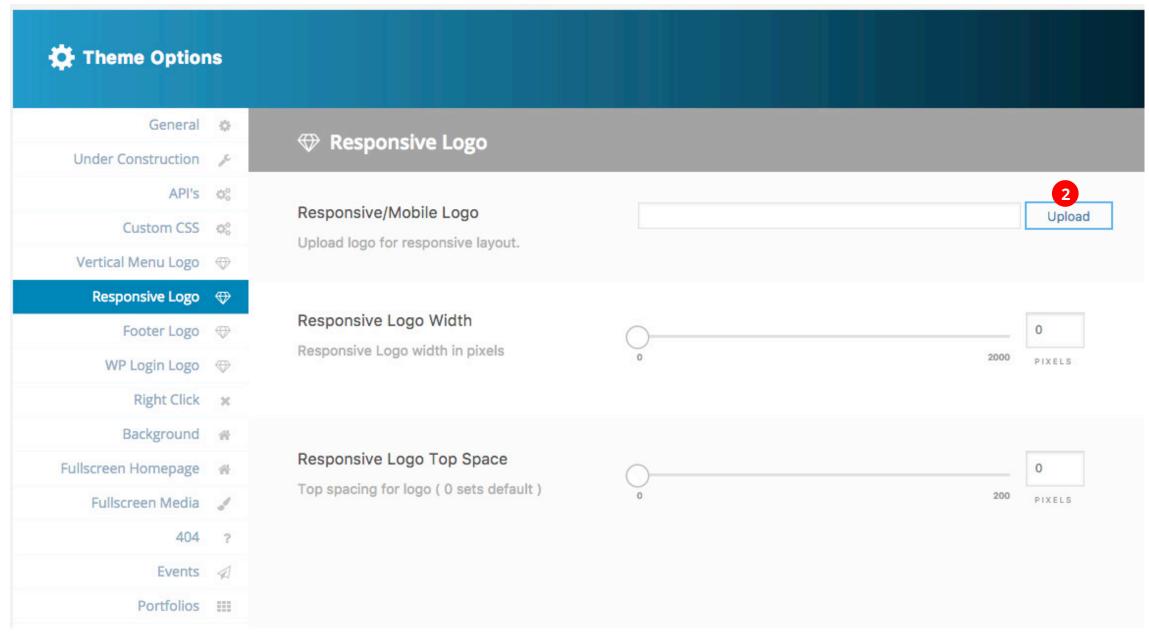

# Page Footer

Page Builder

## PageBuilder

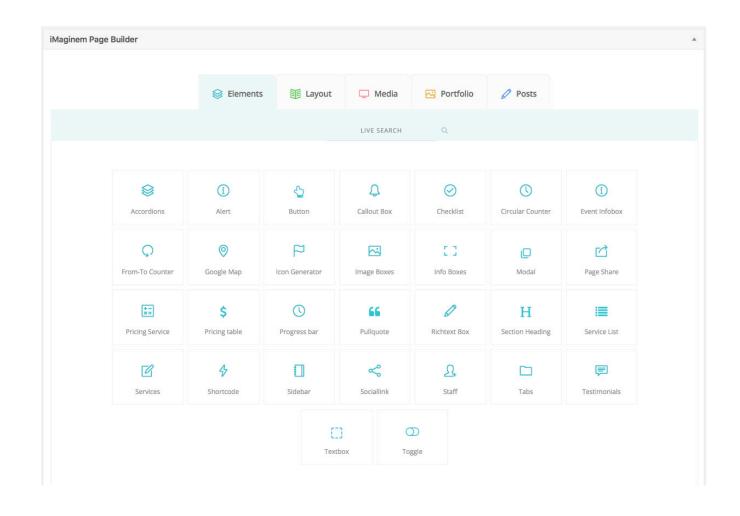

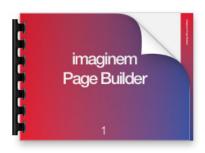

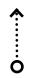

### **Imaginem Pagebuilder Help Guide**

Kreativa theme uses the imaginem PageBuilder. A separate Help Guide is provided in the same folder as this Help Guide to describe how the PageBuilder works.

Please go through the Help Guide to familiarize with using the PageBuilder.

# Shortcode Generator

### Shortcode Generator Overview

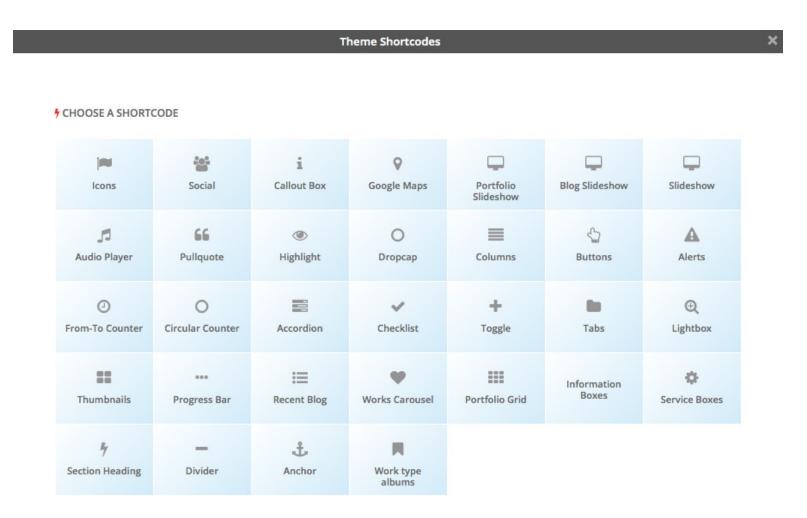

#### **Shortcode Generators**

Shortcodes can be used to enrich your content. You can also use shortcodes combined with columns shortcode to create different layouts. This feature of theme doesn't require you to remember any of the shortcode syntaxes, and helps generate shortcodes on demand through the Visual Editor. Shortcode generator tab is displayed on all Visual content editors, Post, Page & Portfolios.

Clicking on each shortcode generator displays a window with choices to generate the shortcode.

# Building Fullscreen Pages

Slideshows
KenBurns
Cover Photo

Photowall

Carousel

Video

Revolution Slider

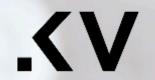

### PHOTOGRAPHY

| Homepages  | 4   |
|------------|-----|
| Pages      | ,   |
| Portfolios | - , |
| Galleries  | ,   |
| Blog       | ,   |
| Events     | 9   |
| Proofing   | ,   |
| Shop       | ,   |

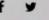

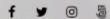

Call us: +123 456 7890

ALL RIGHTS RESERVED COPYRIGHT ©2017 PHOTOGRAPHY WORDPRESS

+

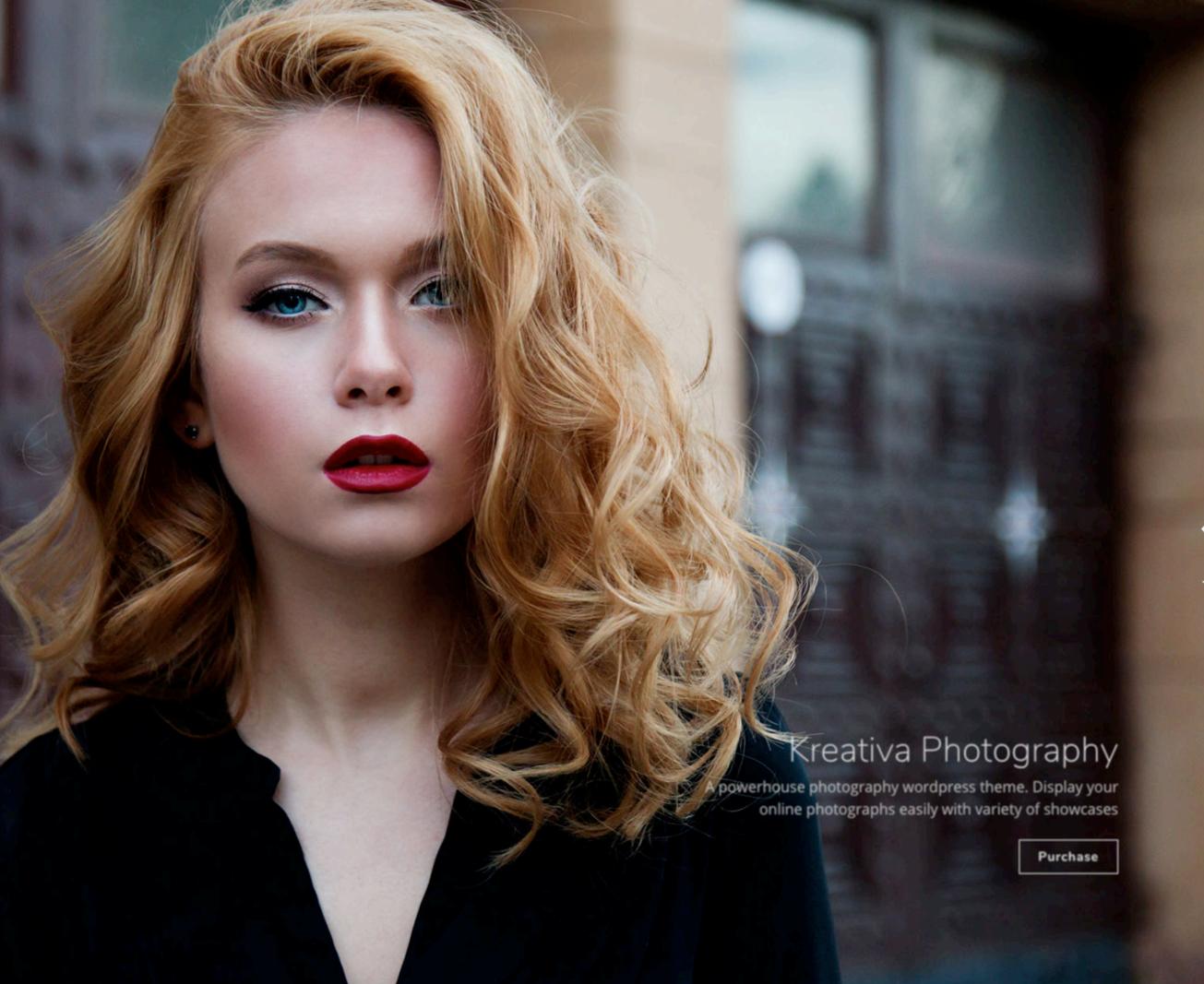

### Fullscreen Slideshow

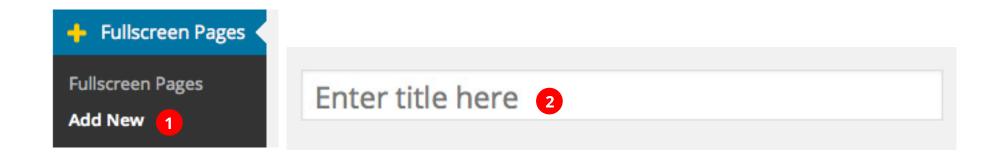

### Add Images

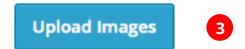

Add images from Media Uploader or by uploading new images.

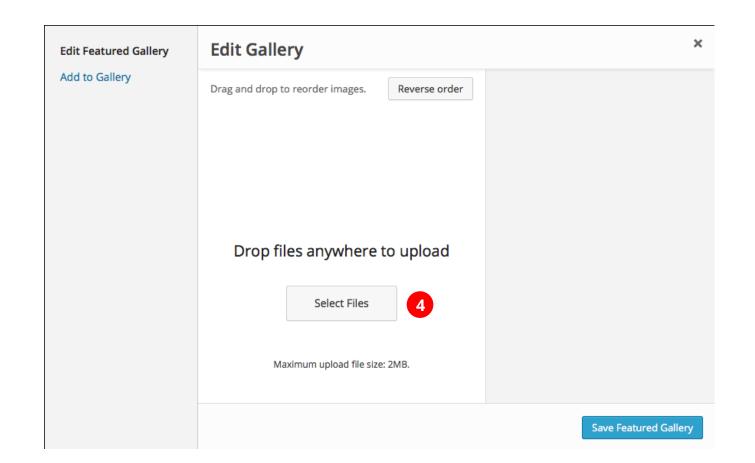

### Fullscreen Slideshow - Adding images

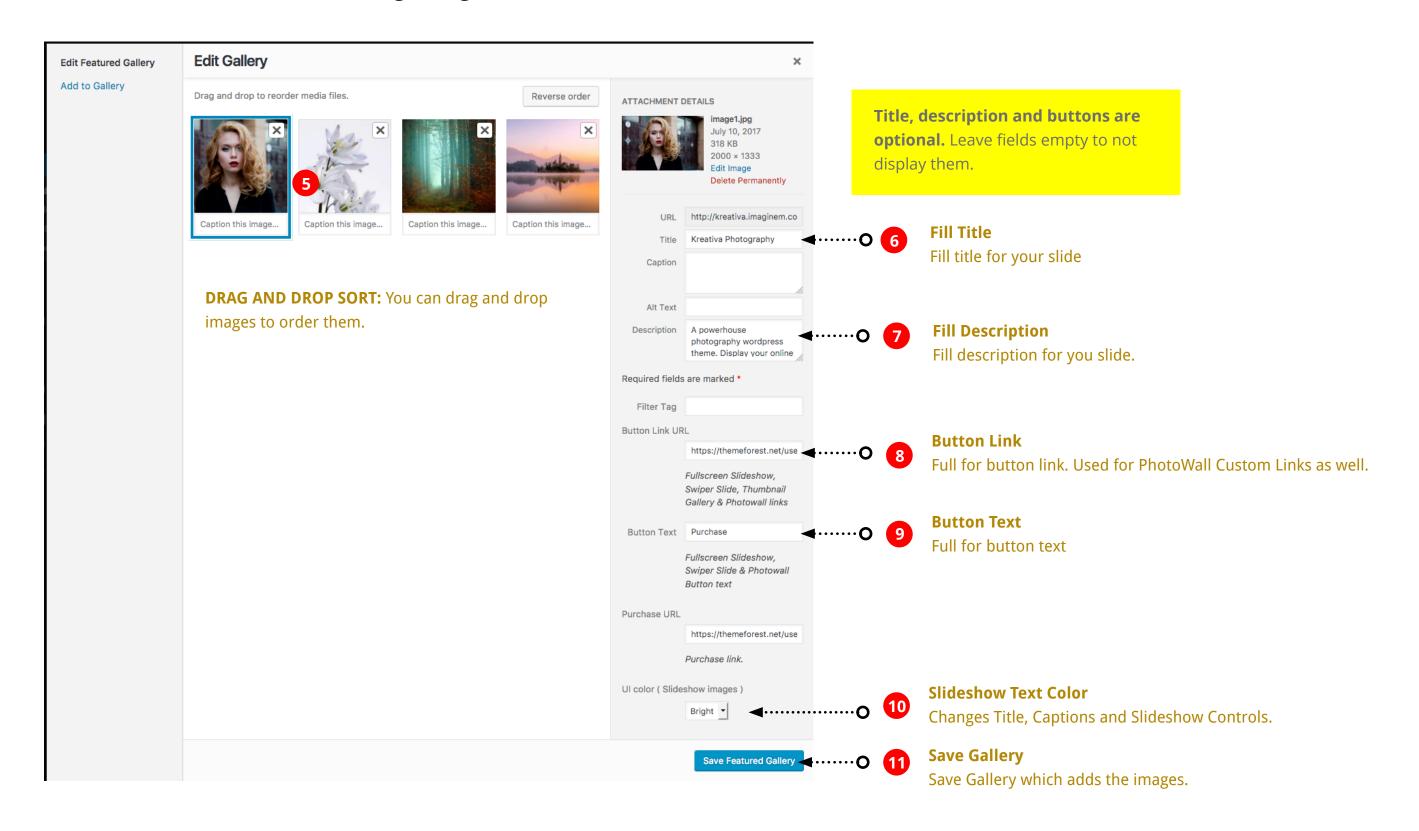

## Fullscreen Slideshow - Page Settings

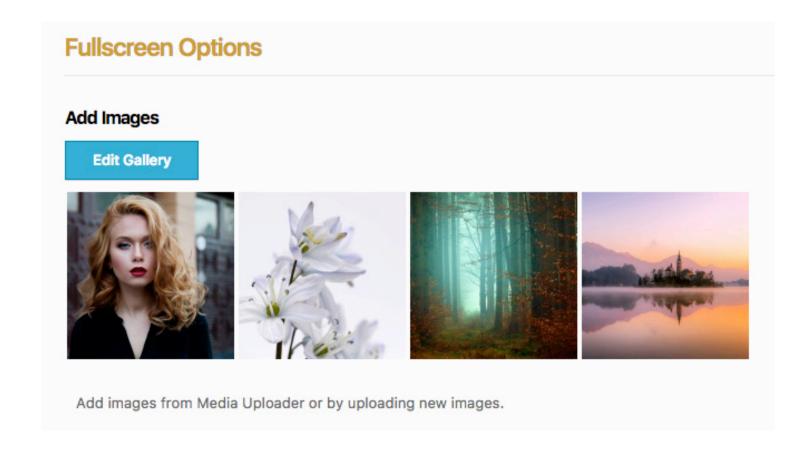

saved galleries
will appear under the add images
section. You can edit / add / re-arrange
images in existing gallery by Editing
Gallery button shown after the post is
published.

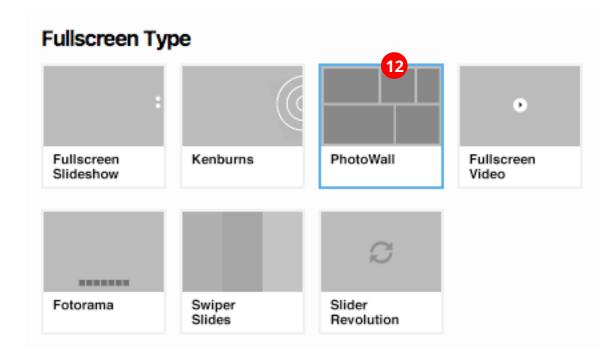

#### **FULLSCREEN TYPE**

The same process can be applied to:

- Fullscreen Slideshow
- Kenburns
- PhotoWall
- Swiper Slides

#### Fullscreen Slideshow - Audio Settings

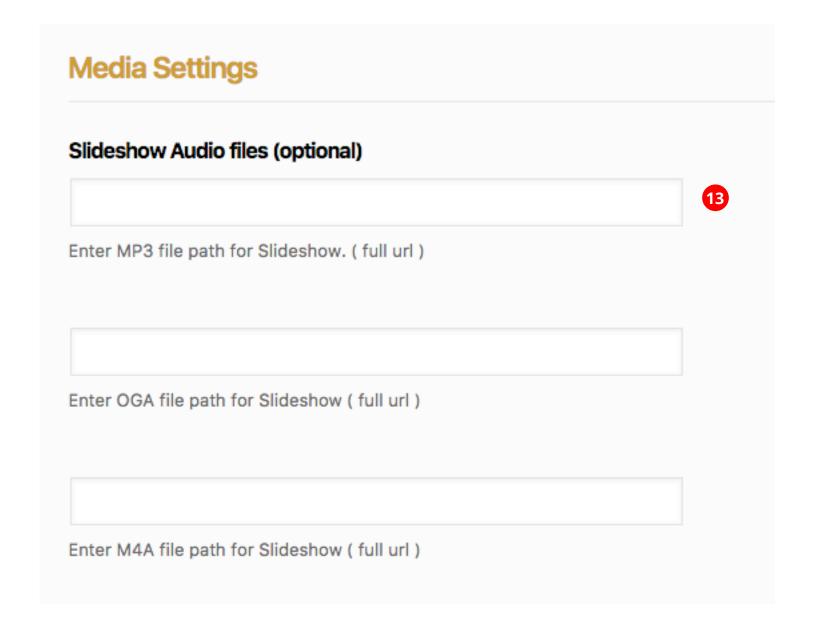

Fill all image formats for best cross-browser playability

OGA/OGG audio format native playback is supported in Firefox, Opera and Chrome
MP3 audio format native playback is supported in Safari,Chrome and IE

Publish 1

## Photo Wall Portfolio

#### Photowall - Portfolio Items

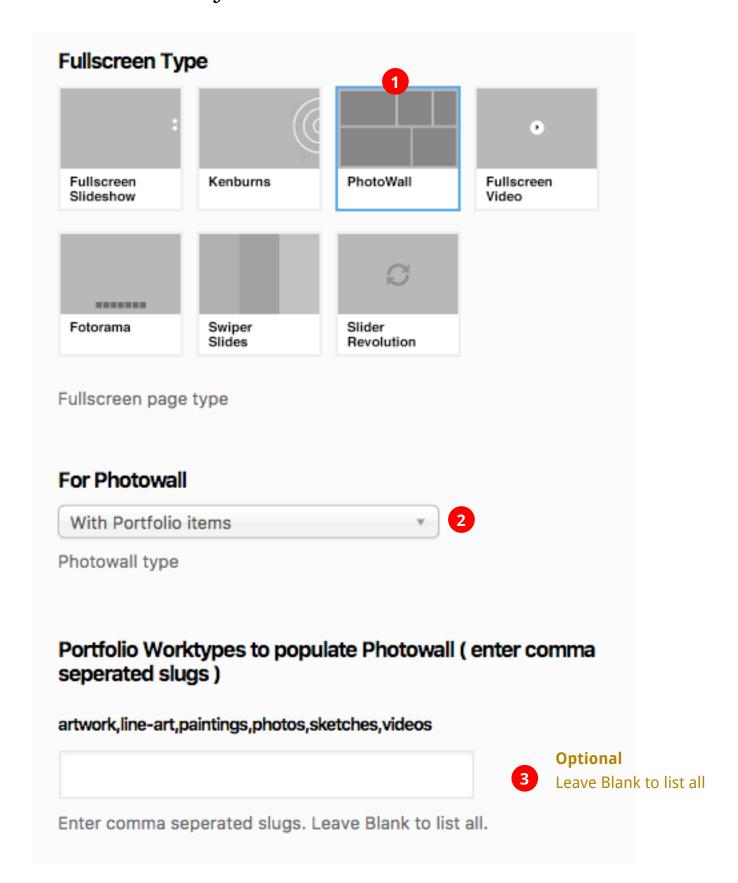

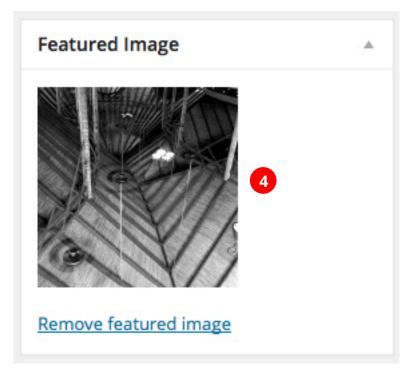

**To Represent the fullscreen post type.**The featured image will be displayed in fullscreen archive page.

### Fullscreen Youtube Video

#### Fullscreen Youtube

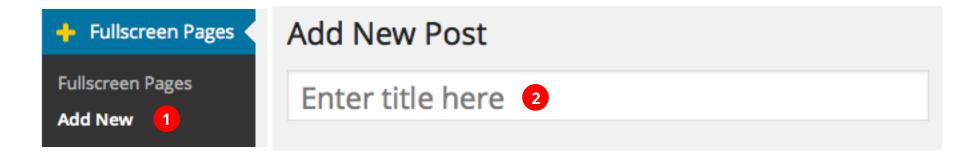

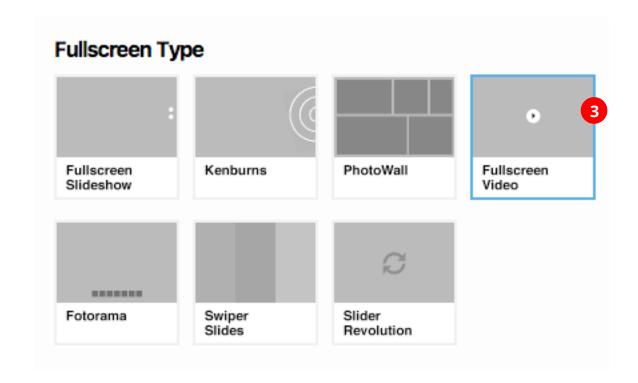

#### Youtube video ID

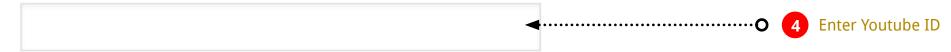

Add a featured image for iOS autoplay fallback.

Youtube IDs

eg: ylLzyHk54Z0 . Youtube video IDs can be found at the end of youtube url - http://www.youtube.com/watch?v= ylLzyHk54Z0

Publish

## Fullscreen HTML5 Video

#### Fullscreen HTML5 Video

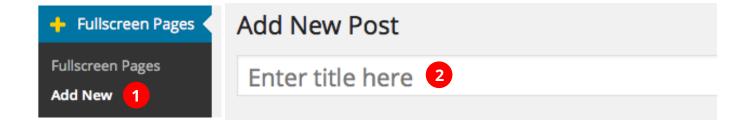

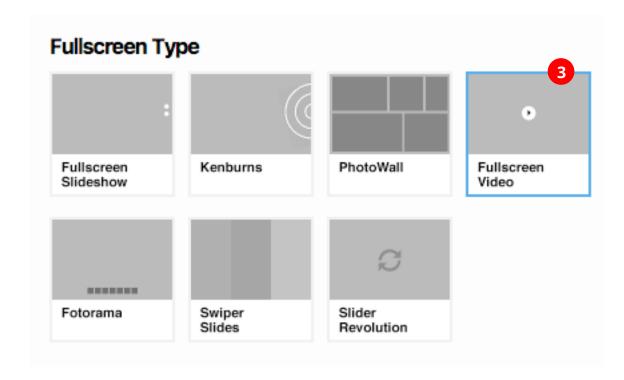

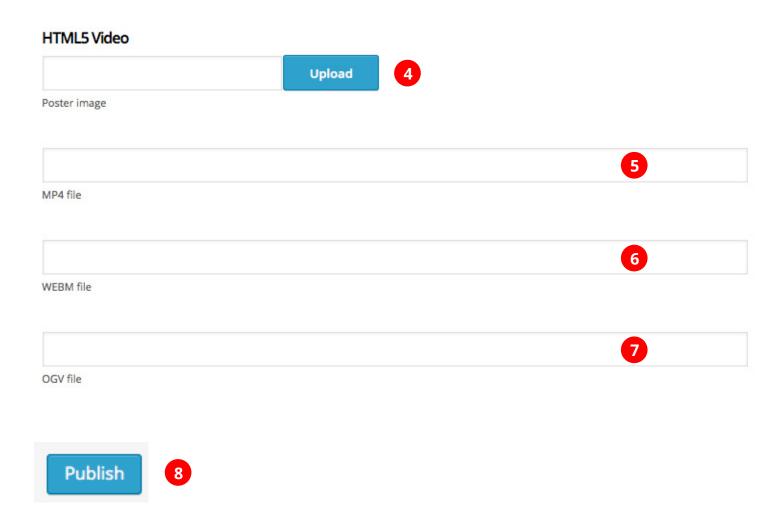

## Setting Passwords to Fullscreen Pages

#### Password Protection

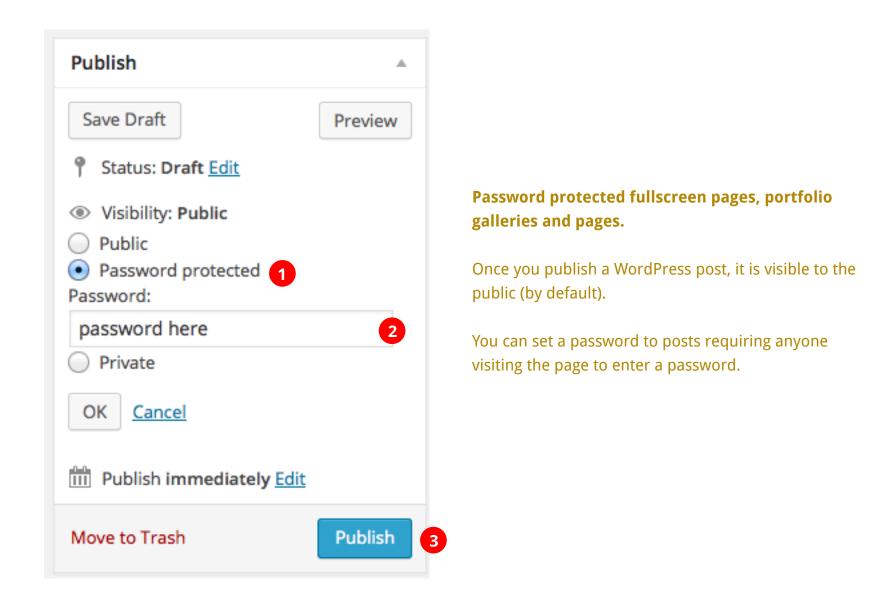

Fullscreen slideshows and Fullscreen Video protected screen displays Theme Options set Image as background when requesting for password.

### Fullscreen Revolution Slider

Help Guide of Revolution Slider O

#### Getting familiar with Revolution Slider

A fully functional Revolution Slider plugin is bundled with the theme. Simply install the plugin to use it.

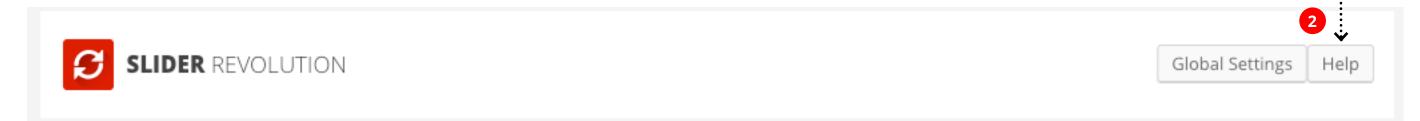

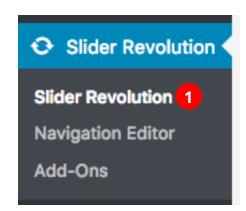

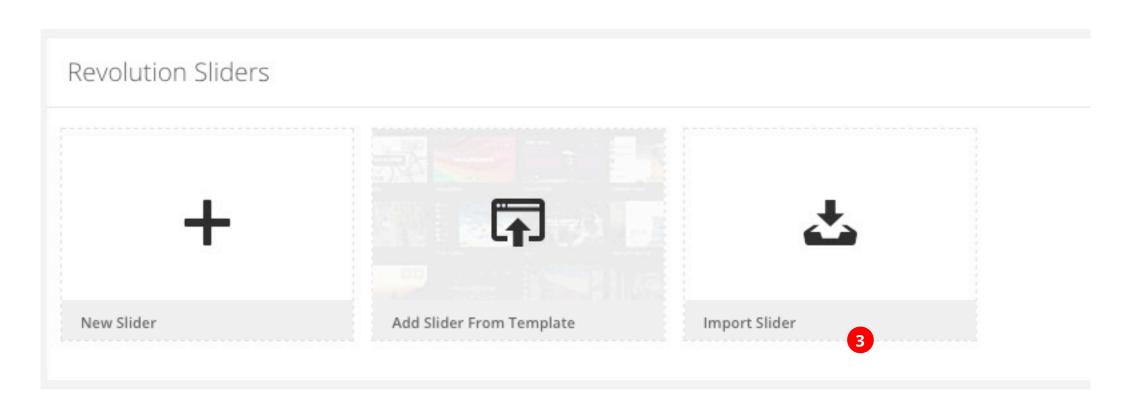

#### Import Revolution Slider

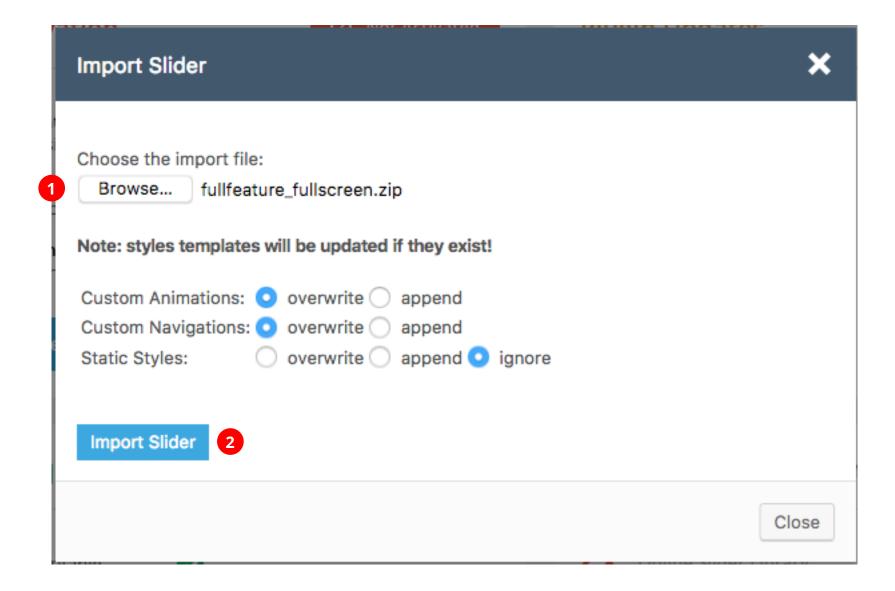

#### Importing Slider Revolution

For the theme styles to pick up by Revolution Slider you'll need import the slides packed with the theme.

- 1. Browse and goto the Kreativa download packed folder. You'll see a folder called 'Revolution Slider Demo Slides'
- 2. Select file to import

fullscreenrevslider.zip

\*\* Make sure to provide images and videos as the ones in demo aren't included.

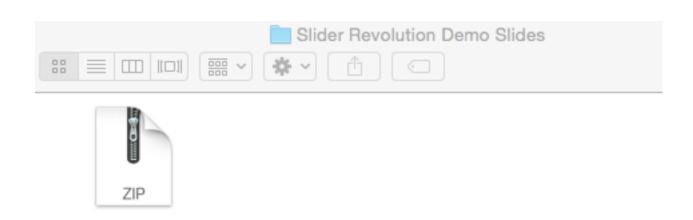

#### Displaying Revolution Sliders as Fullscreen Post.

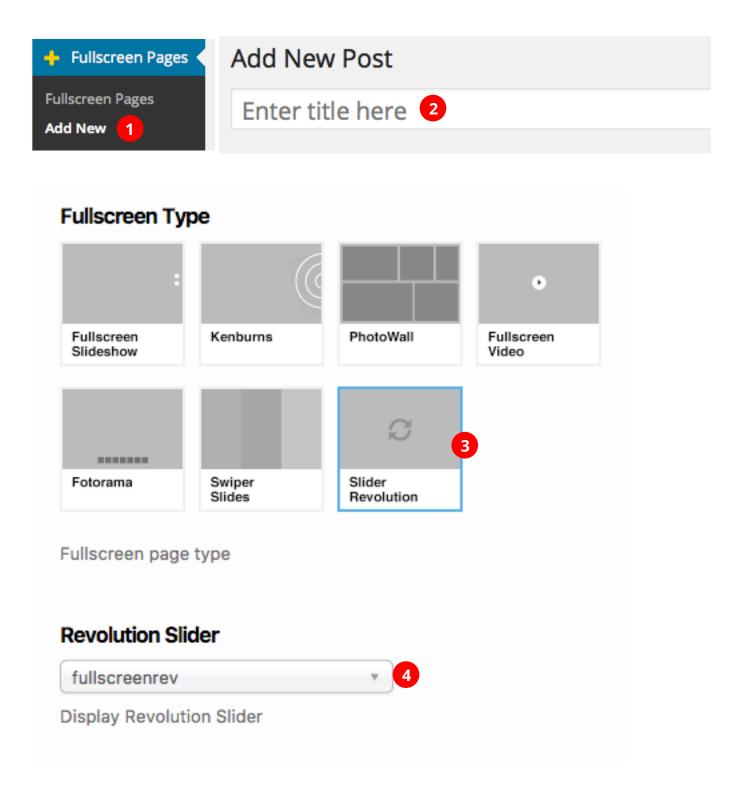

# Setting Fullscreen Page as Homepage

#### Setting Fullscreen Slideshow as Homepage

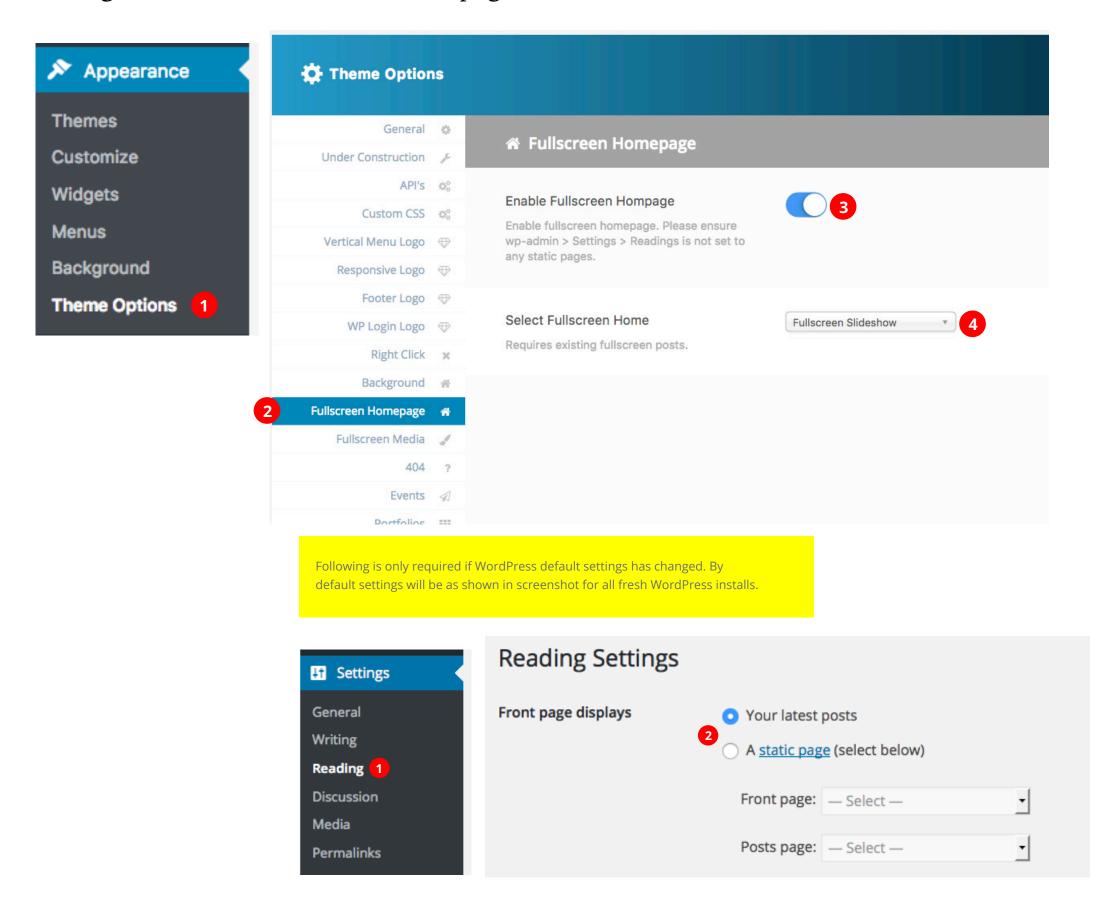

## Creating Portfolios

Creating Portfolio Posts
Password Protected Portfolio Posts
Sorting Portfolio Posts

Creating Portfolio Galleries

#### Creating Portfolio Posts (Step 1 of 2)

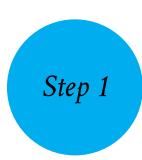

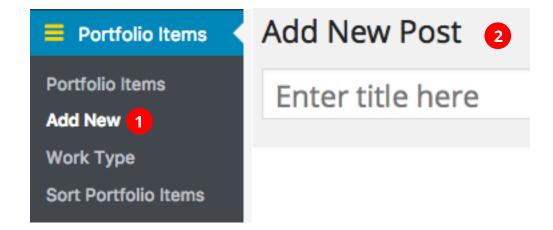

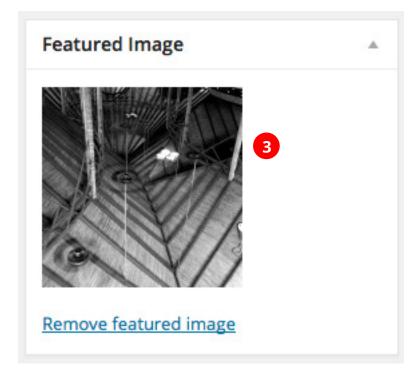

Image displayed once an image is set as featured

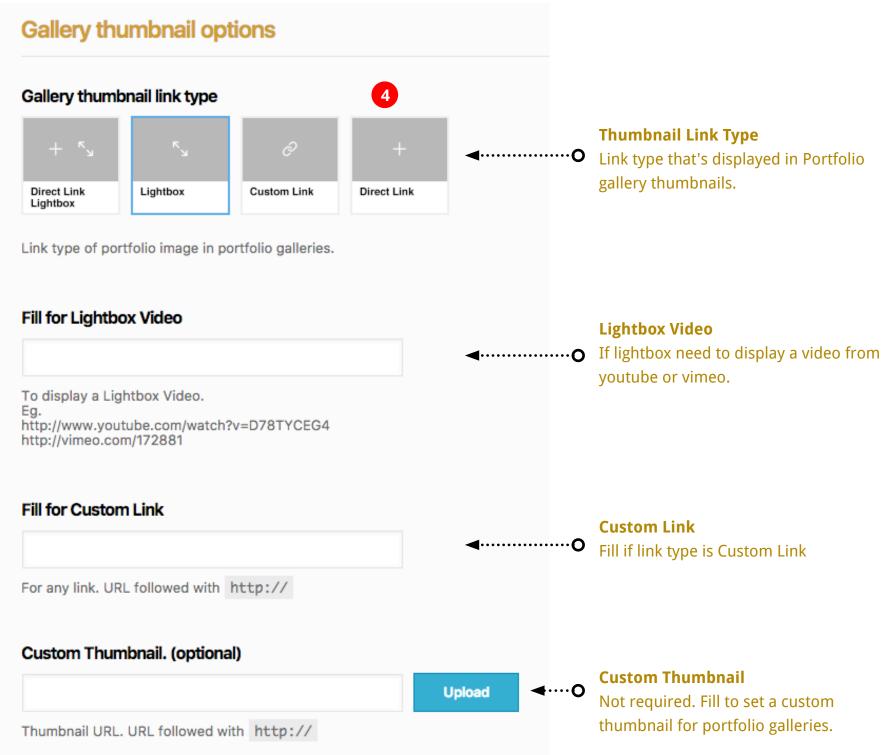

#### Create or Select Work Type Category

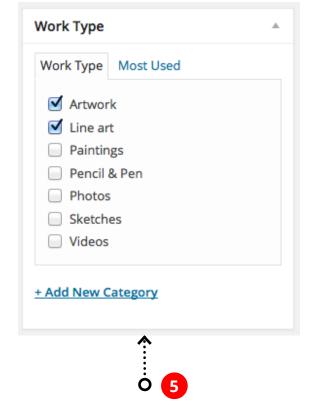

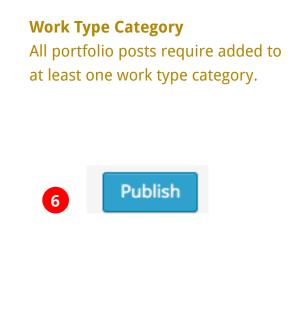

#### Password Protected Portfolio Posts (Part of Step 1)

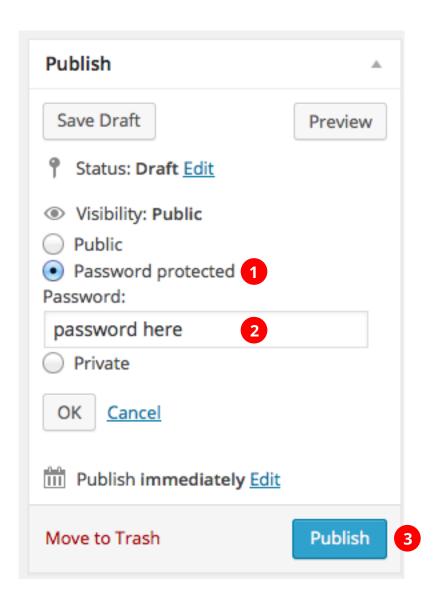

#### Password protected fullscreen pages, portfolio galleries and pages.

Once you publish a WordPress post, it is visible to the public (by default). You can set a password to portfolio item requiring anyone visiting the page to enter the password.

#### Portfolio Admin Listing

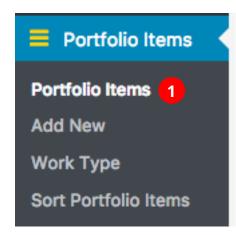

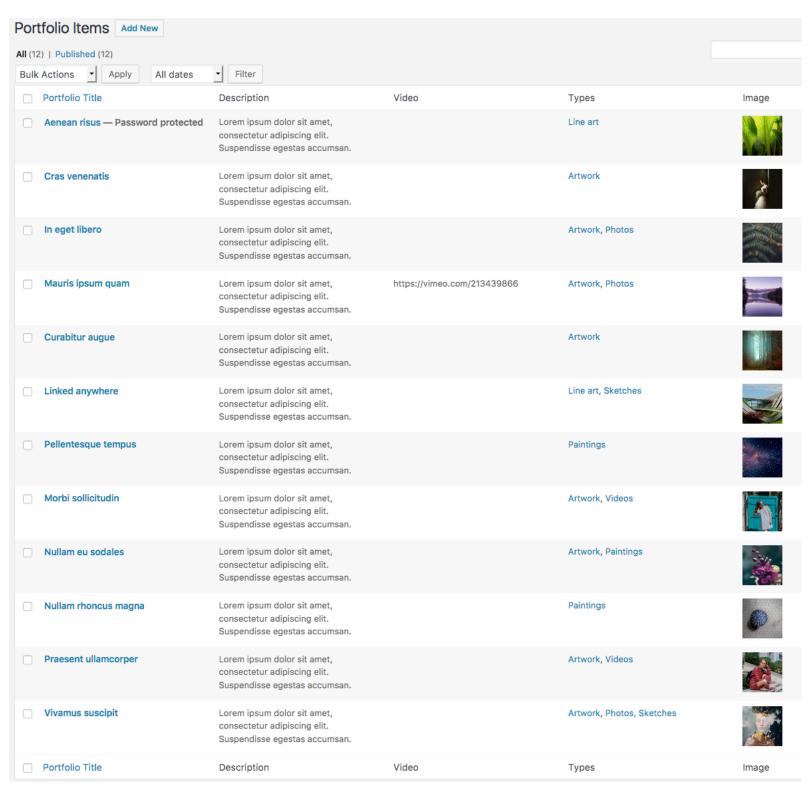

Repeat 'Step 1' to create a set of Portfolio items and make sure they are added to Work Types.

Once these steps are complete proceed to 'Step 2' on next Page.

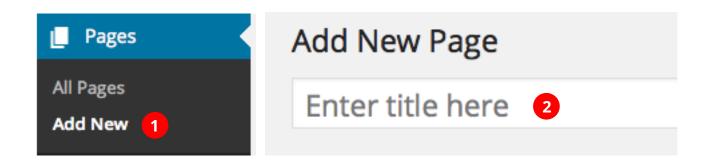

Use Pagebuilder for this page

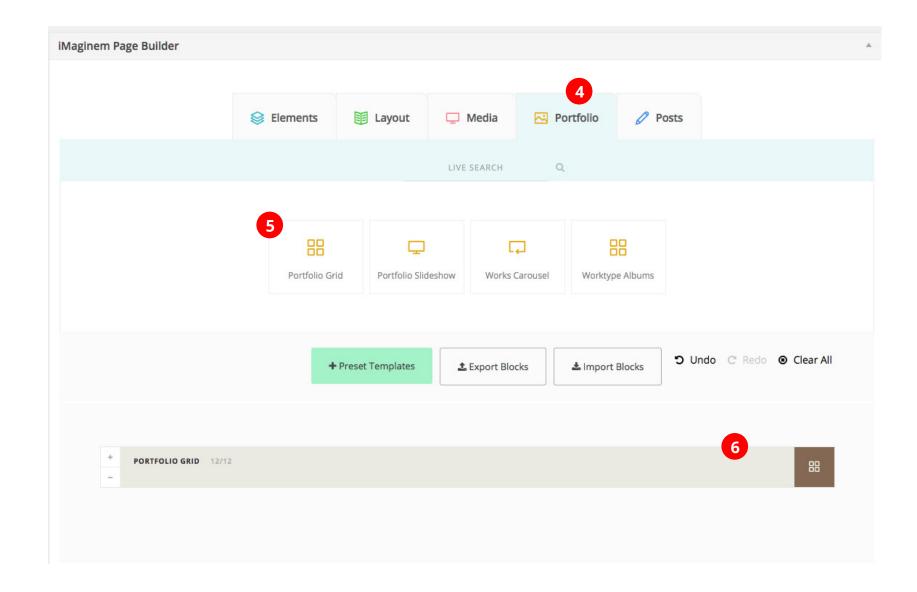

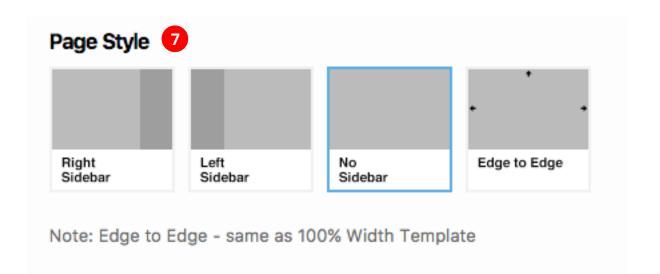

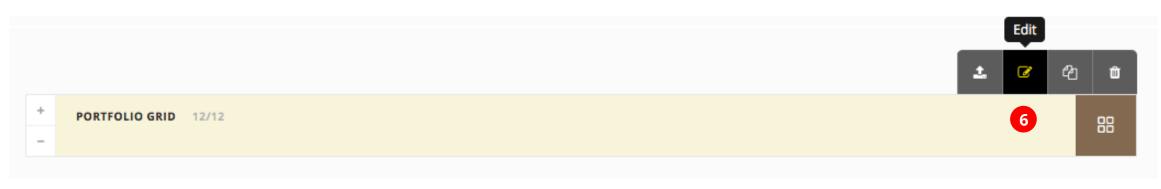

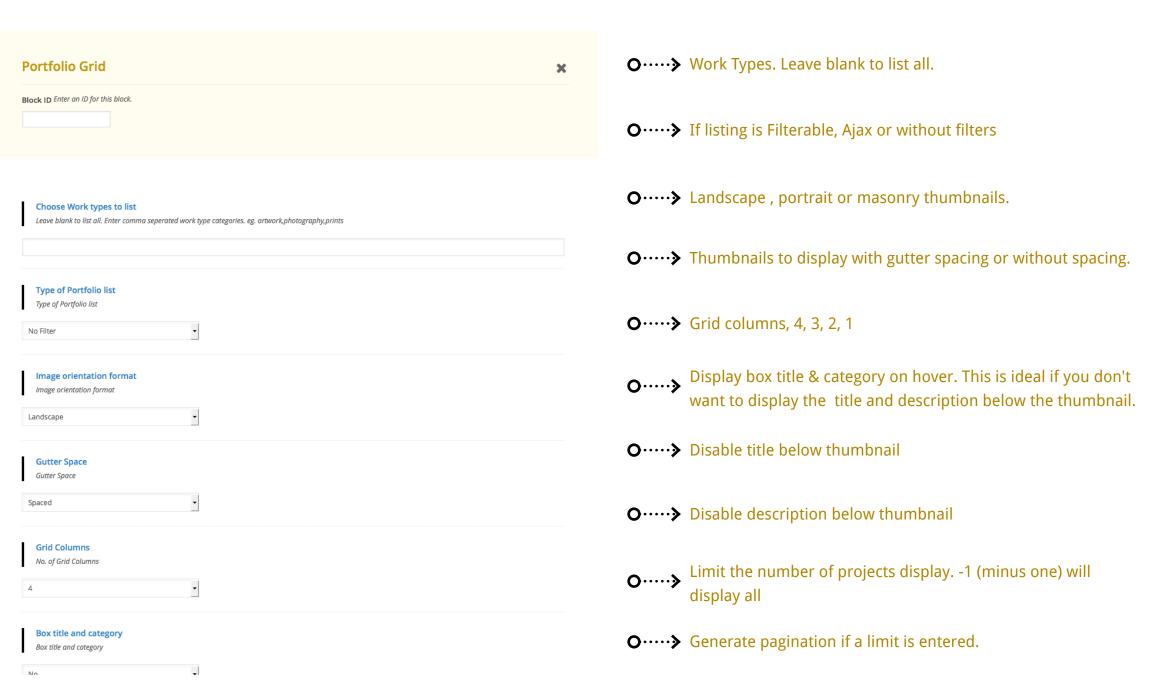

#### Portfolio Drag and Drop Sorting

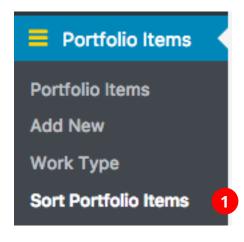

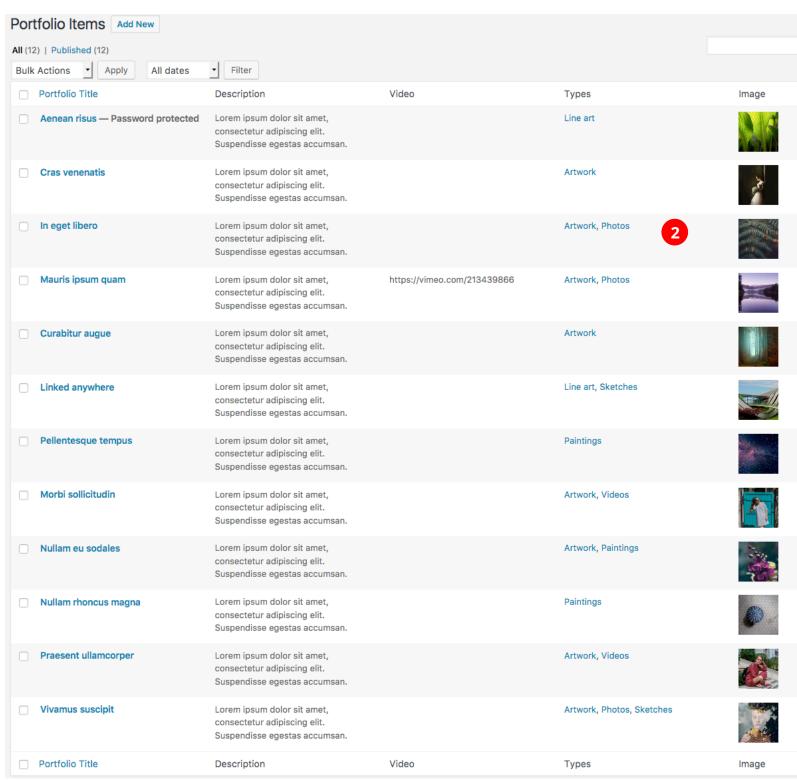

Drag and Drop to sort the Portfolios

## Portfolio Albums

Creating Albums

#### Portfolio Albums

#### **Portfolio Albums**

Generate a gallery of thumbnails with title and description representing the Work type categories.

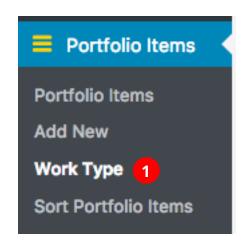

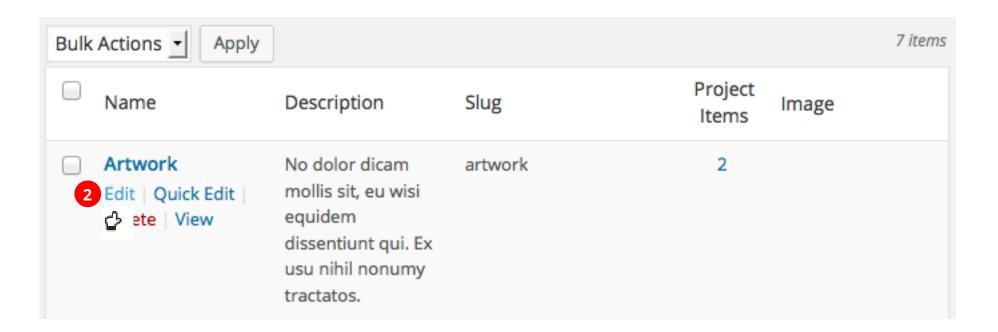

## Portfolio Albums - Adding Details

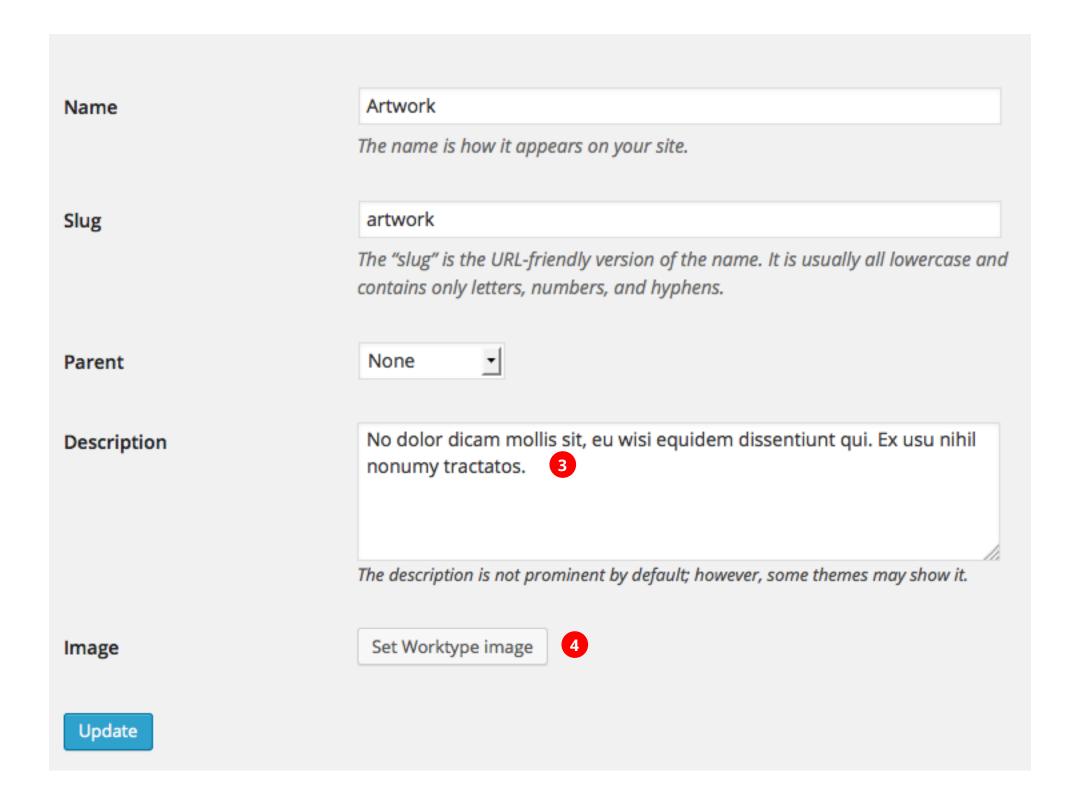

#### Album - Adding a Work type category image

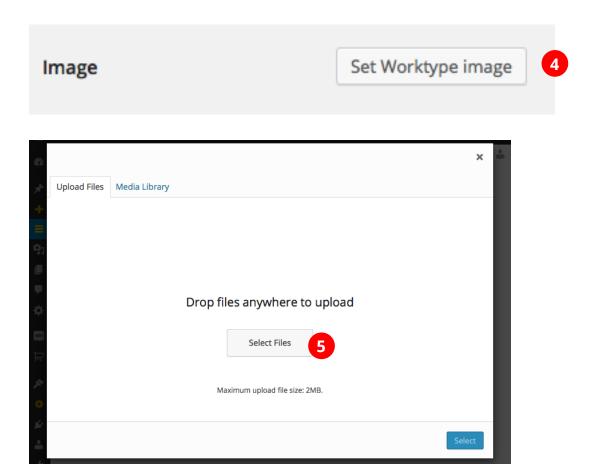

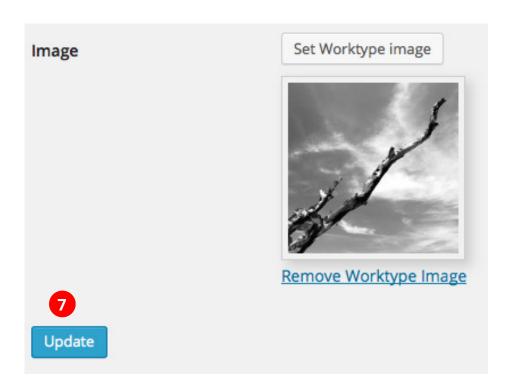

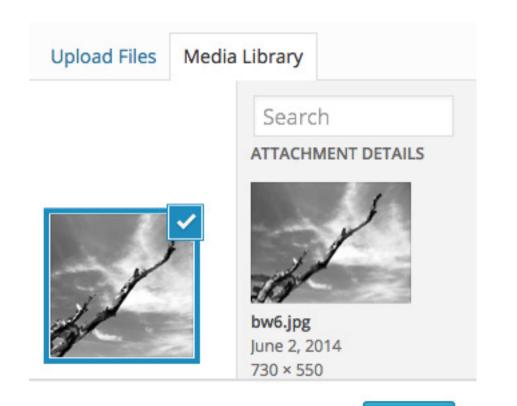

Select 6

#### Album List

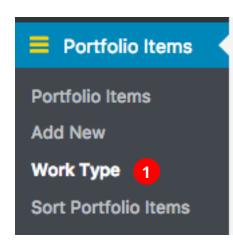

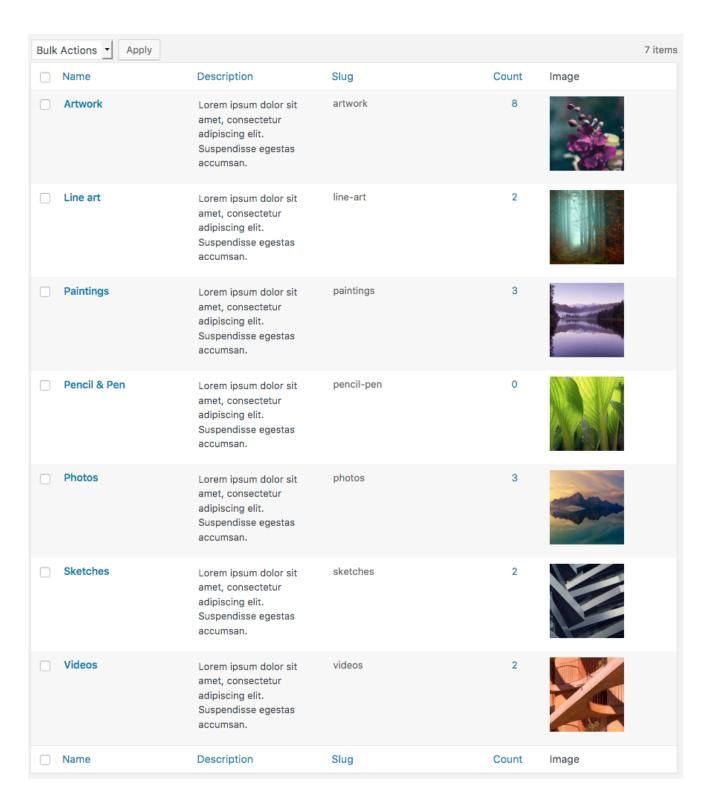

Work type categories
Set a Featured image to each of your

Once done proceed to generating albums on next page.

Work type categories.

#### Generating Work Type Albums

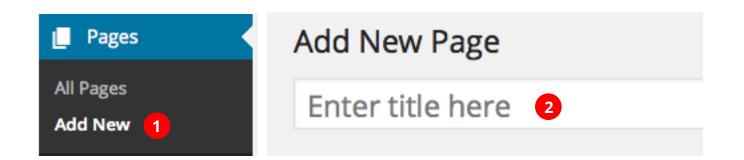

Use Pagebuilder for this page

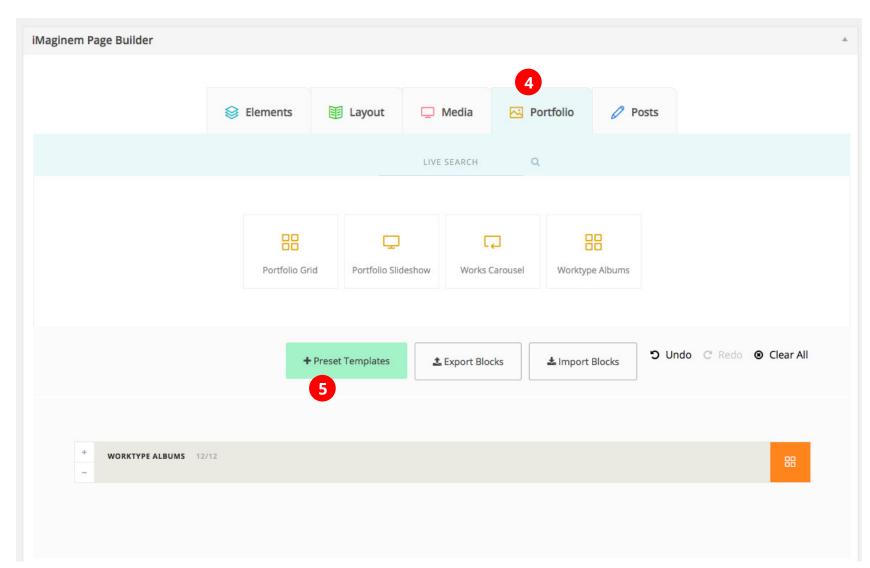

Worktype Albums
Edit the album block for extra settings.

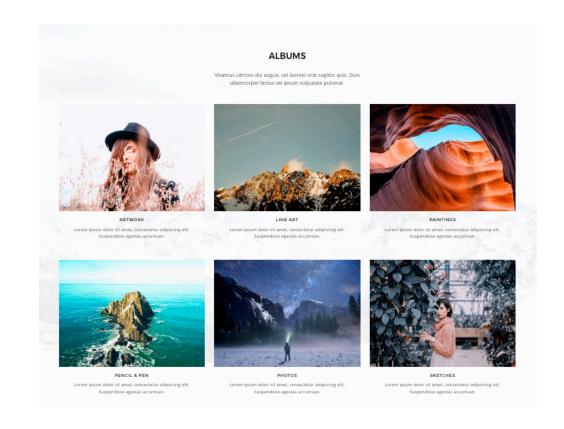

## Thumbnail Galleries with Filterables

#### Thumbnail Galleries

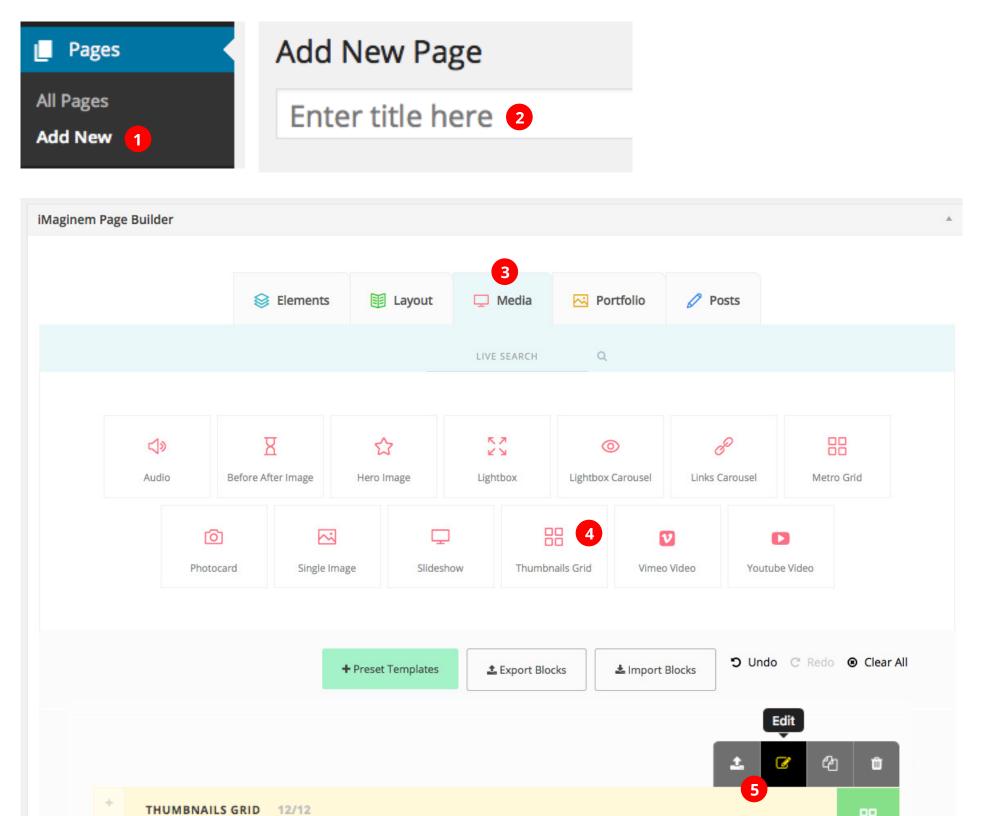

Edit thumbnails grid block

#### Attach images in Thumbnails Block.

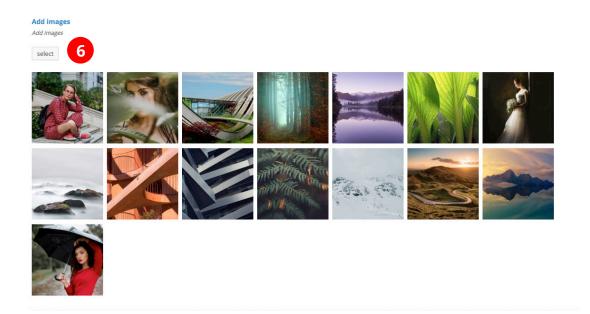

Choos 'Filter with Tags' if Filter is required.

Next choose each image and add a Filter Tag for each image.

| iter<br>ter using image tags.         |                     | Filter with         | Filter with Tags   ▼                                                                                                    |  |
|---------------------------------------|---------------------|---------------------|----------------------------------------------------------------------------------------------------|--|
| Edit Gallery *                        |                     |                     | ×                                                                                                    |  |
| Drag and drop to reorder media files. |                     | Reverse order       | URL                                                                                                    |  |
| Caption this image.                   | Caption this image. | Caption this image. | http://kreativa.imaginem.cc  Title  Umbrella  Caption                                                                      |  |
| ×                                     | X                   | ×                   | Alt Text                                                                                                    |  |
| Caption this image.                   | Caption this image. | Caption this image. | Description  Lorem ipsum dolor sit amet, consectetur adipiscing elit.  Required fields are marked *  Filter Tag woman    T |  |
| Caption this image.                   | Caption this image. | Caption this image. | Fullscreen Slideshow, Swiper Slide, Thumbnail Gallery & Photowall links                                                    |  |
| Caption this image.                   | Caption this image. | Caption this image. | Fullscreen Slideshow, Swiper Slide & Photowall Button text                                                                 |  |

## Photo Proofing

Client Management

#### Photo Proofing - Client Management

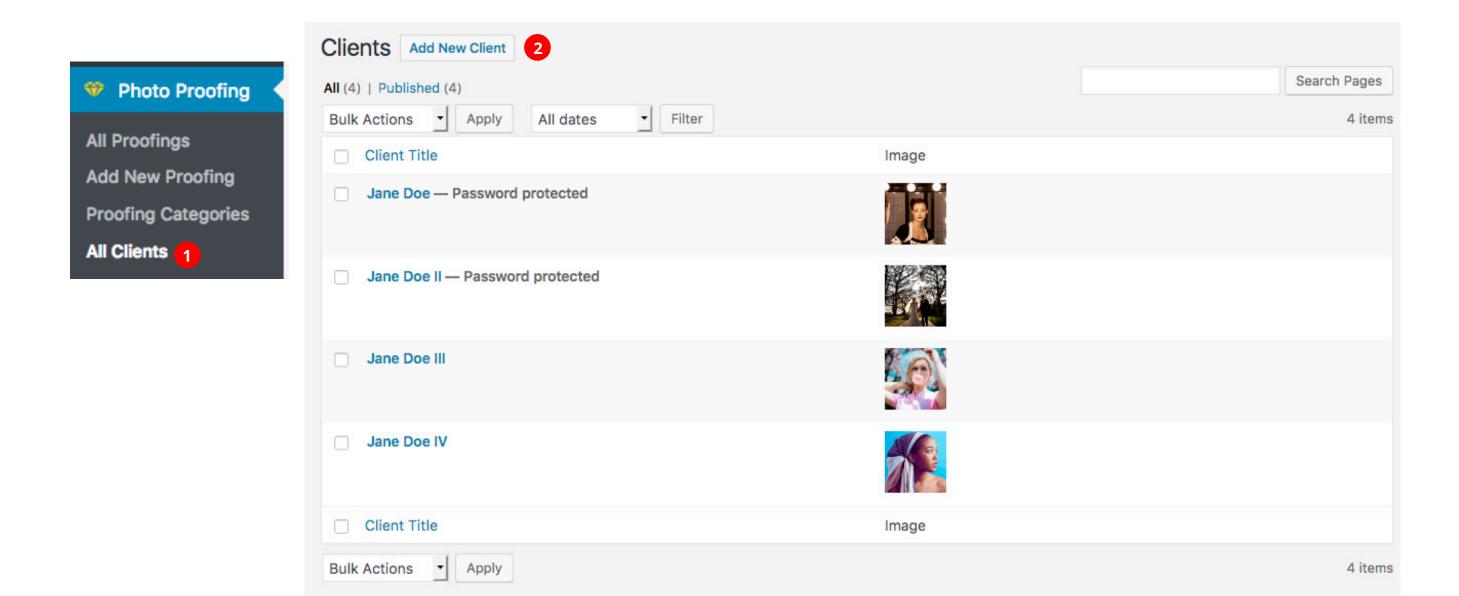

#### Photo Proofing - Client Management

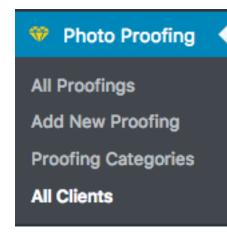

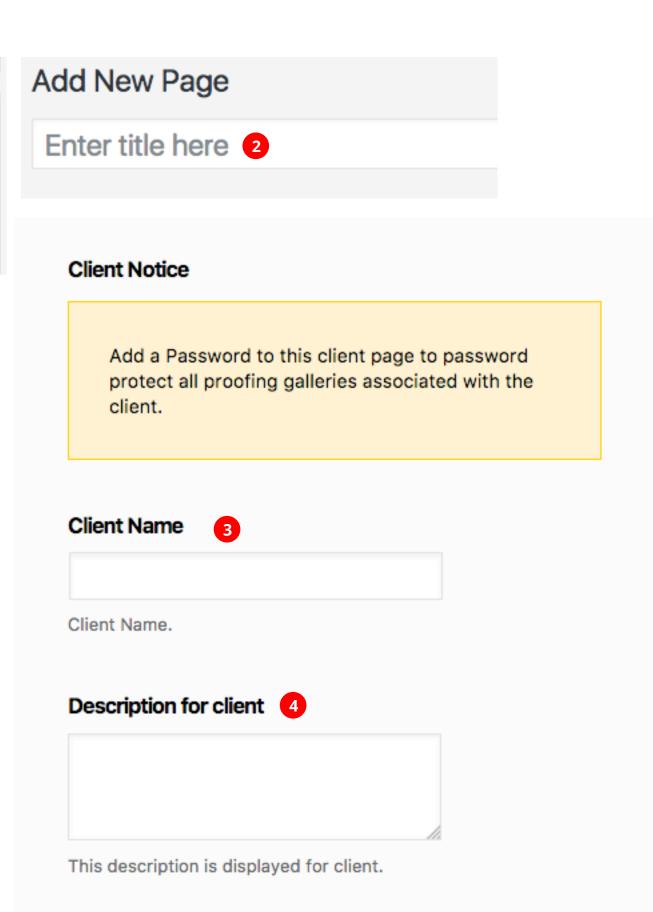

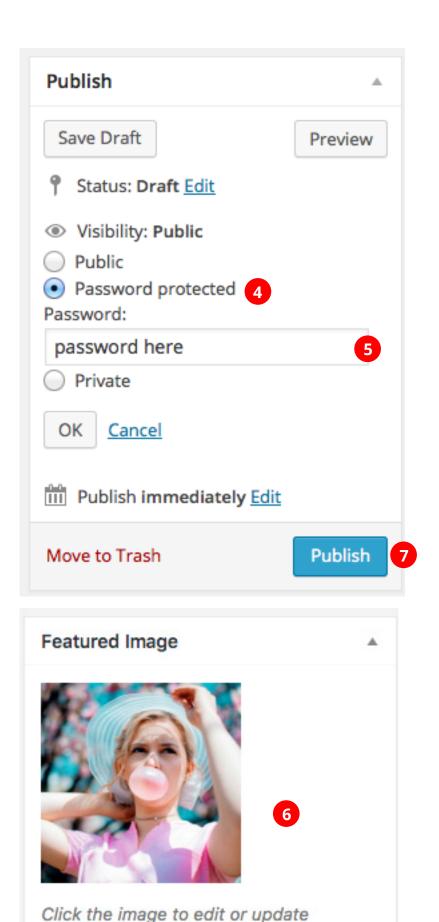

Remove featured image

# Photo Proofing

Adding Proofing Galleries

#### Photo Proofing - New Photo Proofing Gallery

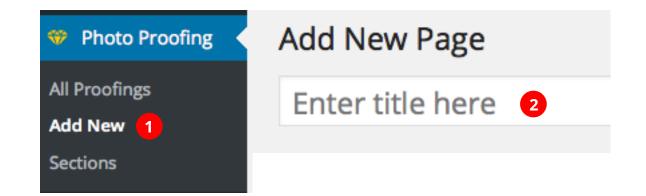

#### Attach Images

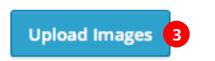

Attach images to this page/post.

**Click Upload images** This brings up the uploader popup where you can add multiple images by drag and dropping the files. You can also add existing images uploaded before

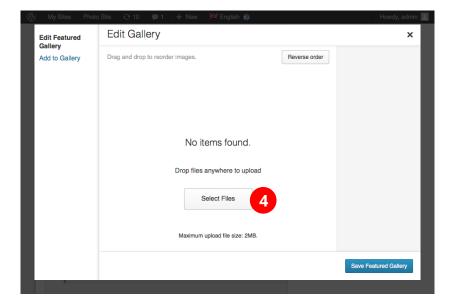

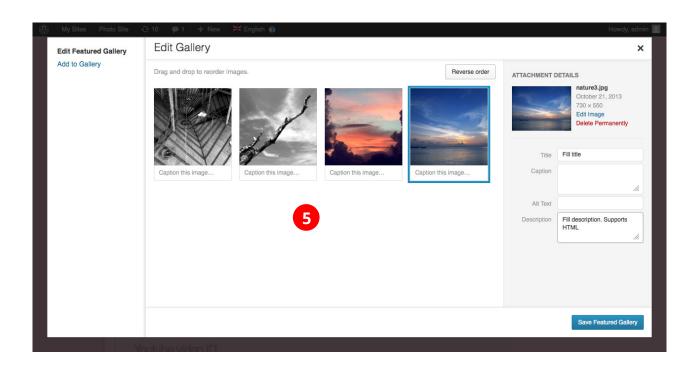

#### Photo Proofing - New Photo Proofing Gallery

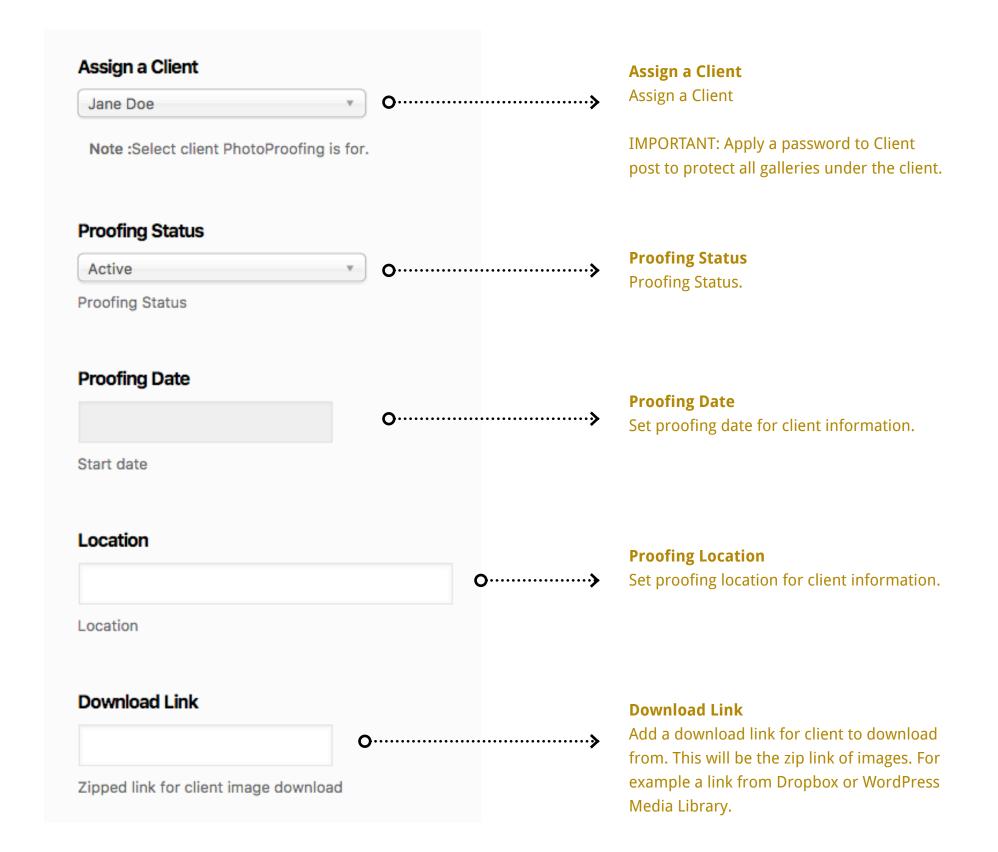

### Photo Proofing - Selection

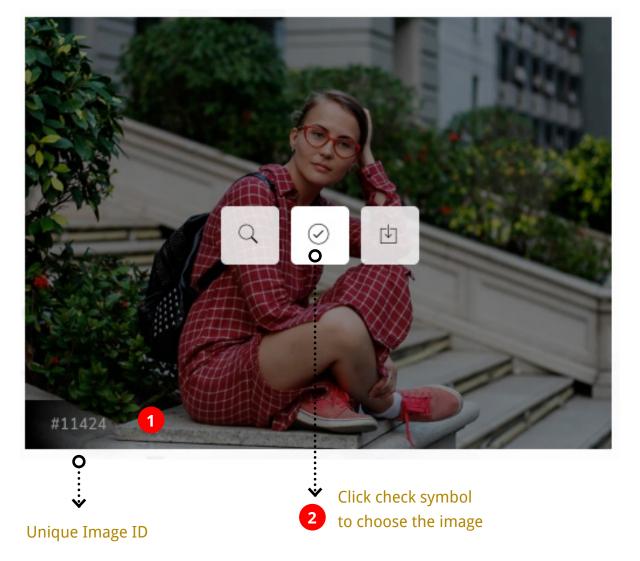

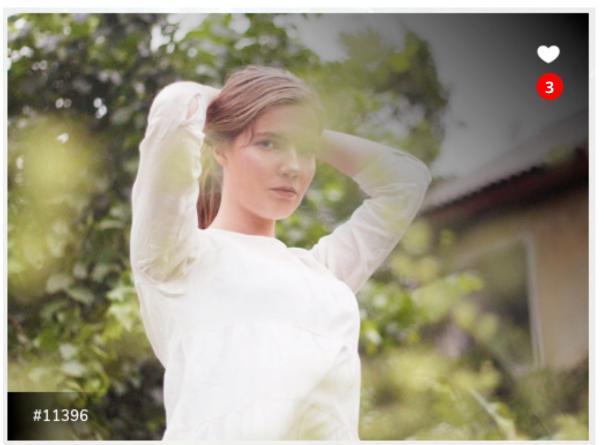

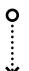

Selection will appear with a heart icon.

#### Photo Proofing - Communication

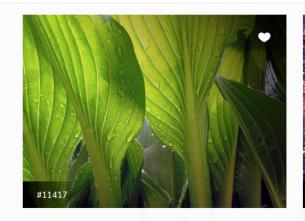

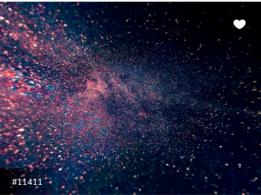

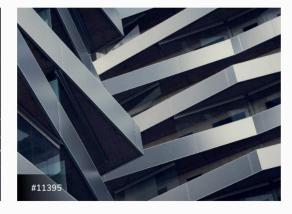

#### 3 thoughts on **Proofing 3 Columns**

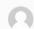

#### mondre em says:

June 22, 2017 at 3:56 am Edit

Pellentesque sed pulvinar enim, quis egestas nibh. Nullam porttitor posuere ipsum, sed luctus metus. Lorem ipsum dolor sit amet, consectetur adipiscing elit. Pellentesque lacinia ac nulla sit amet vulputate. Sed ornare suscipit posuere. Nulla bibendum tempus sapien iaculis ullamcorper. Vivamus faucibus feugiat nulla, eget ultricies velit posuere vitae.

Reply

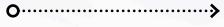

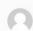

June 22, 2017 at 3:56 am Edit

Suspendisse ut molestie urna. Sed laoreet ipsum eget consectetur porttitor. Nunc imperdiet massa sit amet nisl volutpat tincidunt. Aliquam luctus sagittis elit, quis sagittis libero. Nullam non ex laoreet, vehicula nunc sit amet, fringilla quam.

Reply

Comments section for discussion of proofing gallery.

> It can be used as an exchange of communication between Client and Photographer

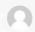

#### mondre em says:

June 22, 2017 at 3:56 am Edit

In porttitor libero nec velit tincidunt blandit. Sed eget odio est. Aenean porta sollicitudin pulvinar. Sed vitae leo interdum, accumsan dolor at, luctus magna. Nunc ultrices sodales velit, in blandit ex. Sed vel nunc pulvinar, porttitor sem et, vestibulum quam. Ut ut risus diam. Nam faucibus, erat sed aliquet accumsan, lectus leo interdum nulla, in sodales risus orci nec ligula.

Reply

### Photo Proofing - Download Link

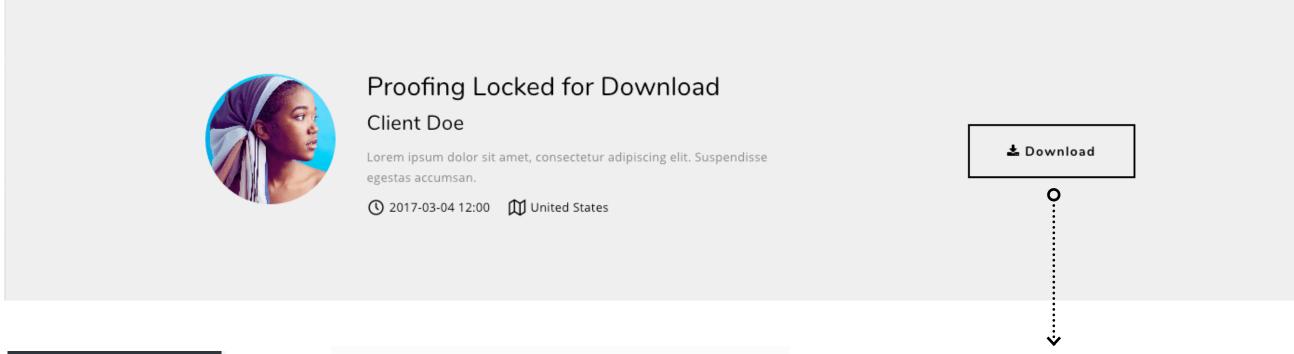

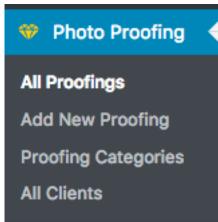

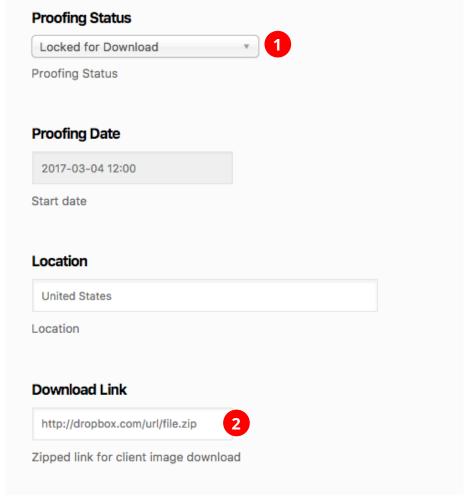

Download link for Client.

This can be any link external or internal for download.

## Post Formats

Standard

Audio

Video

Slideshow Gallery

Image

Link

Quote

Aside

#### Custom Post Formats

Kreativa theme can build custom post formats. Post formats can be chosen from the Post Edit screen. The list appears as shown in the following screen shot.

When you select a post format additional options will relating the chosen post format. These extra options are available for Gallery. Link, Image, Quote, Video and Audio.

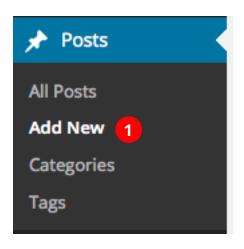

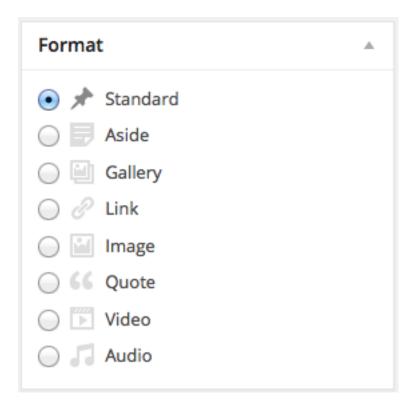

8 Custom post formats displayed on Right hand side of Edit Screen.

#### 1. Standard Post

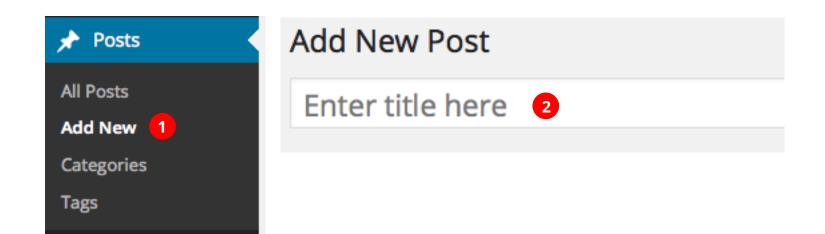

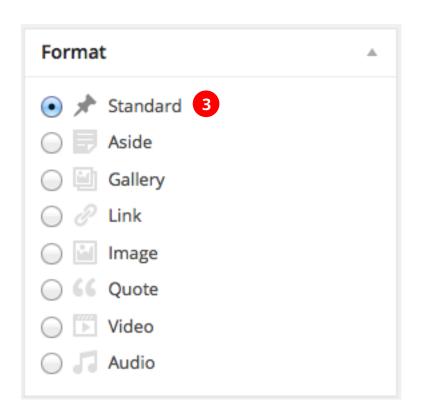

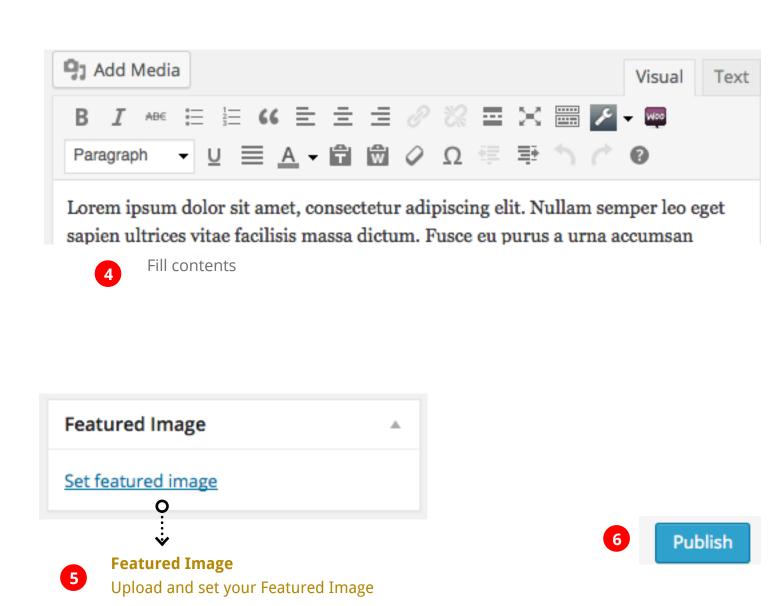

#### 2. Aside post

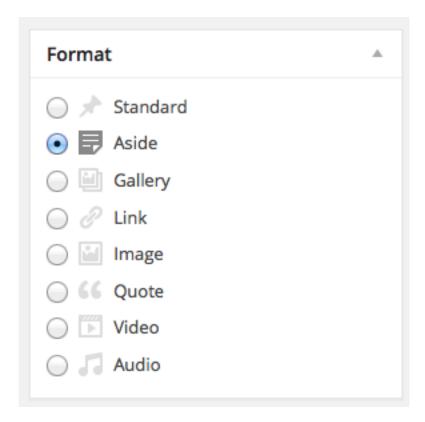

An Aside is a custom post format which doesn't have a title. Very useful for small notes and such.

#### 3. Link post

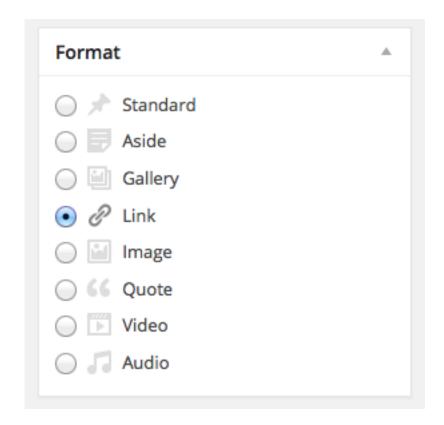

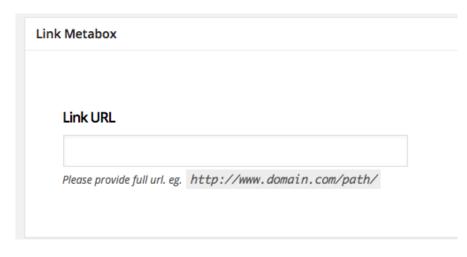

Linked post can be linked anywhere.

#### 4. Audio post

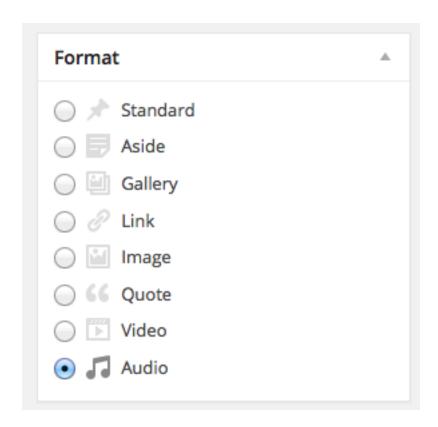

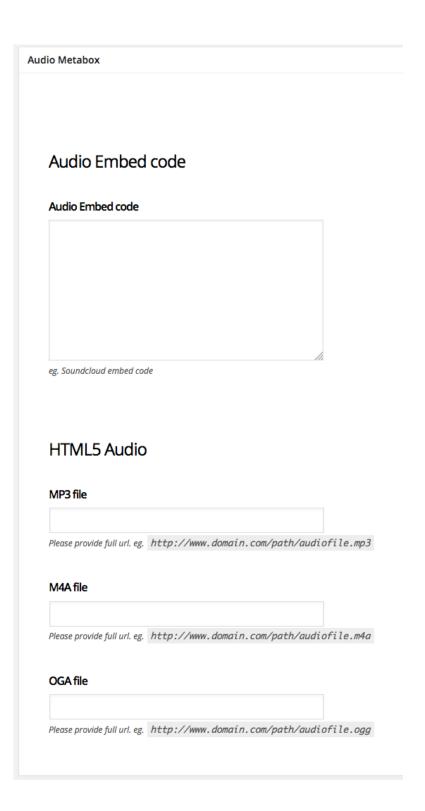

Audio post formats can generate an audio player for your post.

#### 5. Quote post

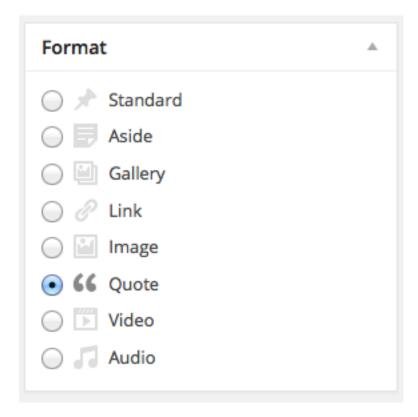

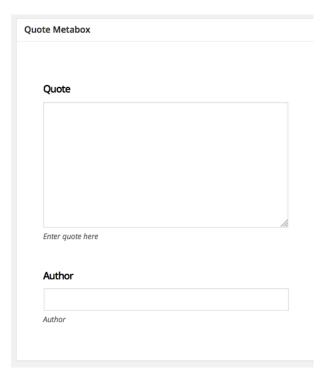

Display quotes as posts

#### 6. Image post

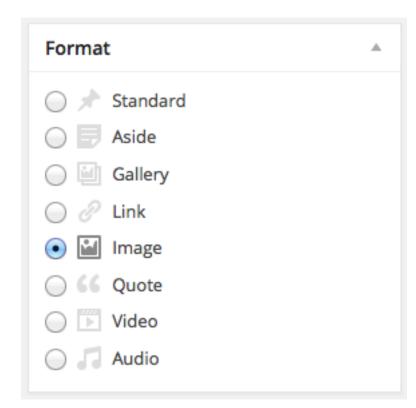

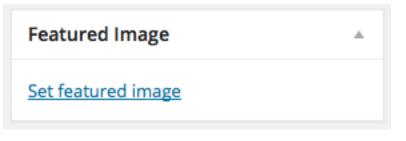

You can display image post either as a standalone image or activated with a lightbox.

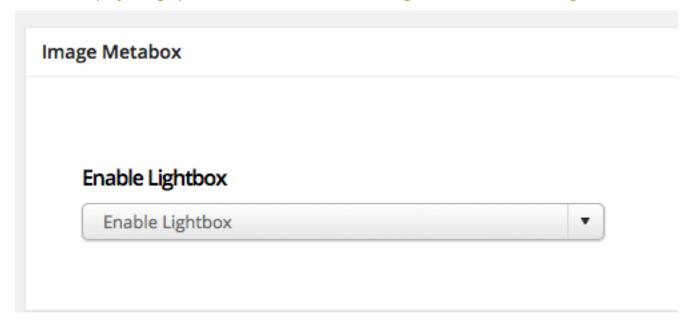

#### 7. Video Post

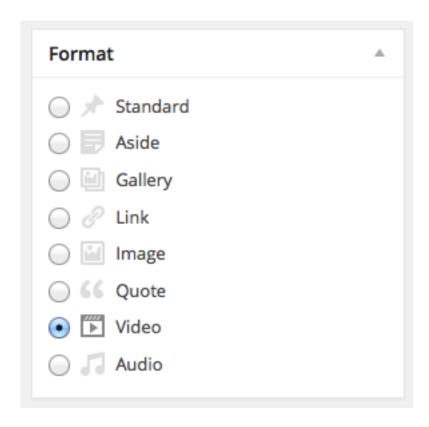

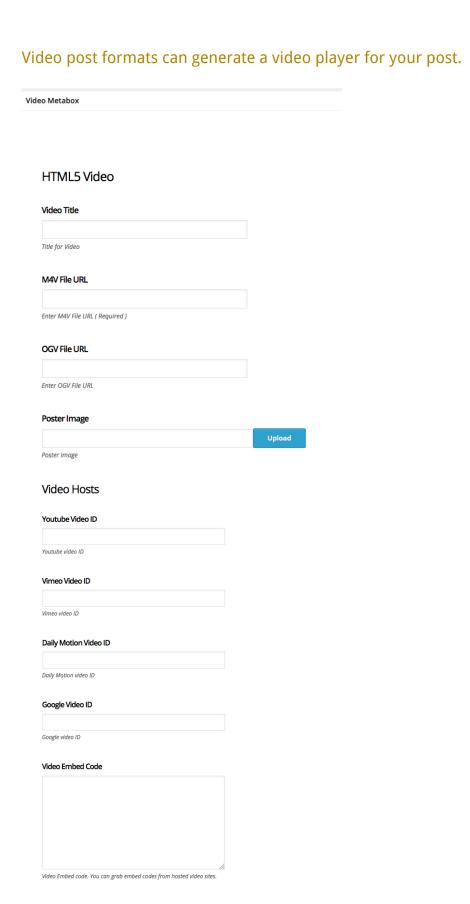

#### 8. Gallery post

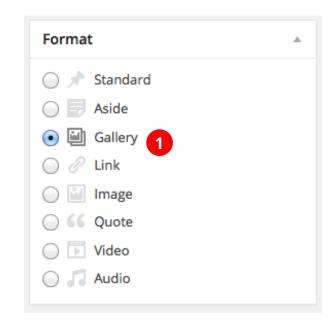

Attach Images

Upload Images 2

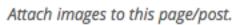

Click Upload images This brings up the uploader popup where you can add multiple images by drag and dropping the files. You can also add existing images uploaded before

Gallery post can display a slideshow gallery in the post head. You can populate slideshow images by uploading them as image attachments.

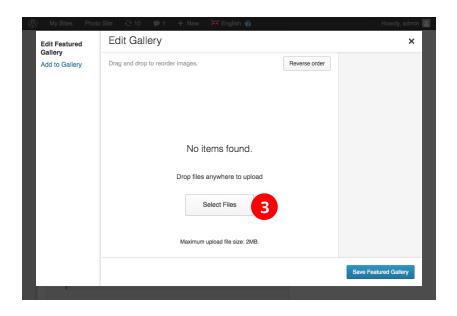

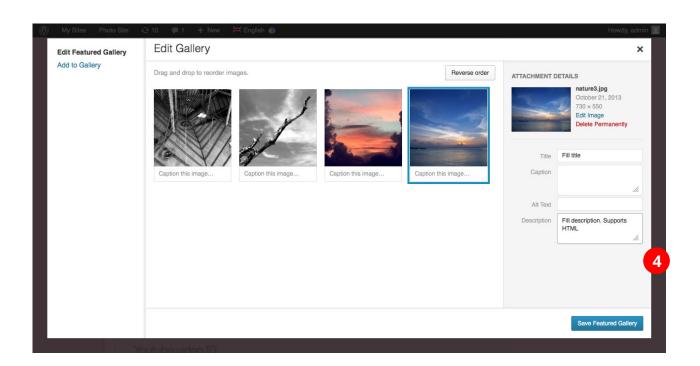

Blog List Page

**Publish** 

#### Blog Standard Listing

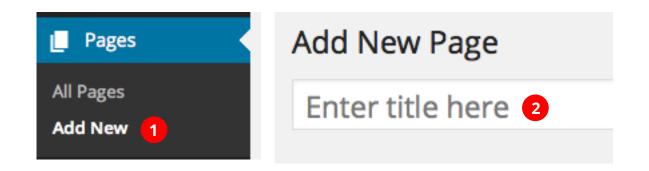

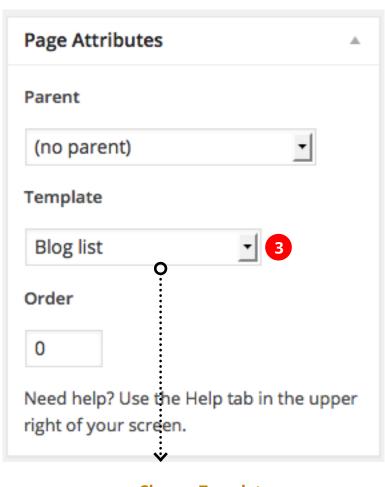

**Choose Template**Blog list

# NOTE: Once published this page using the bloglist template will populate your posts. Select 'Without Sidebar' For FULLWIDTH BLOG option.

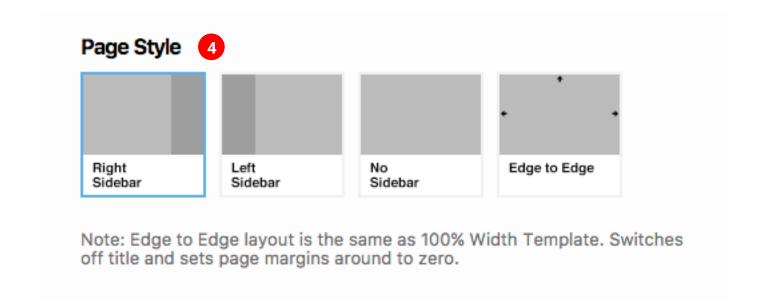

#### Blog Fullwidth Listing

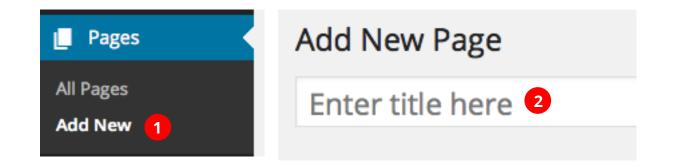

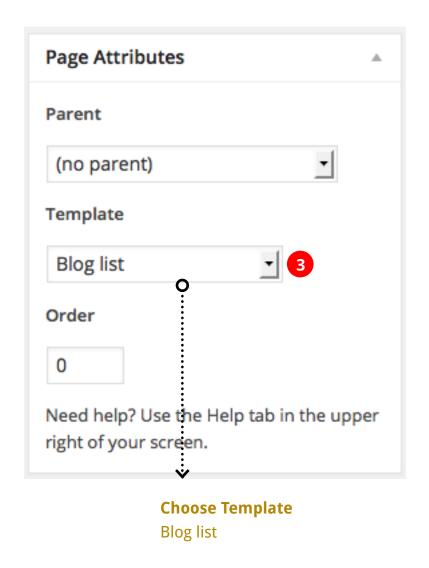

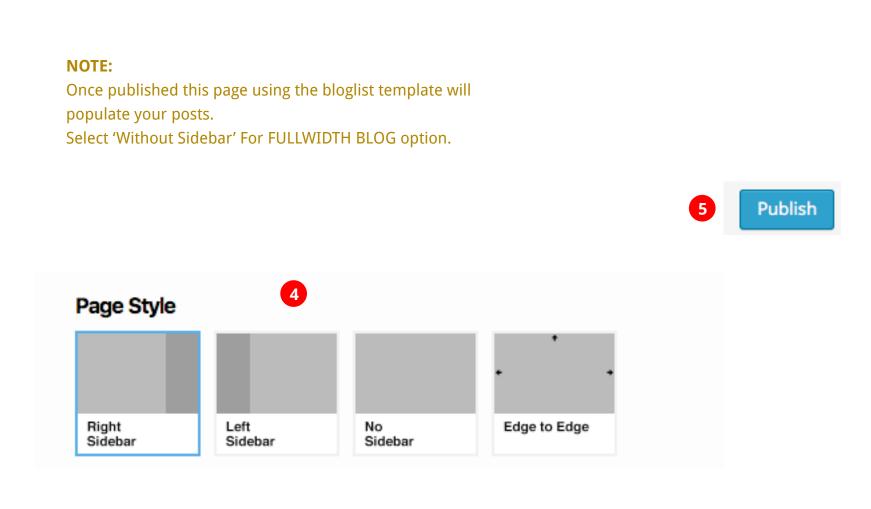

**Publish** 

#### Blog with Small Thumbnails

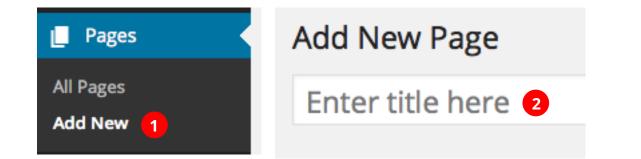

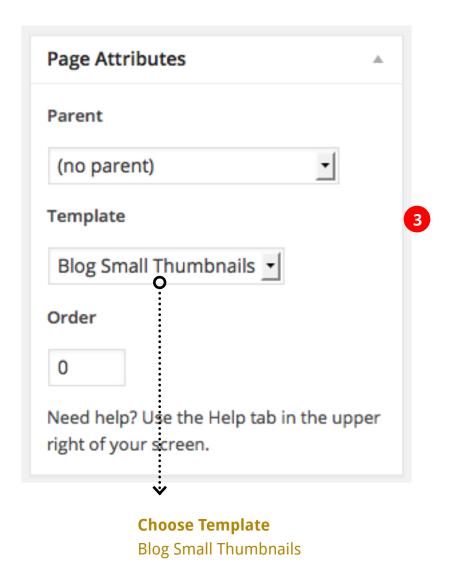

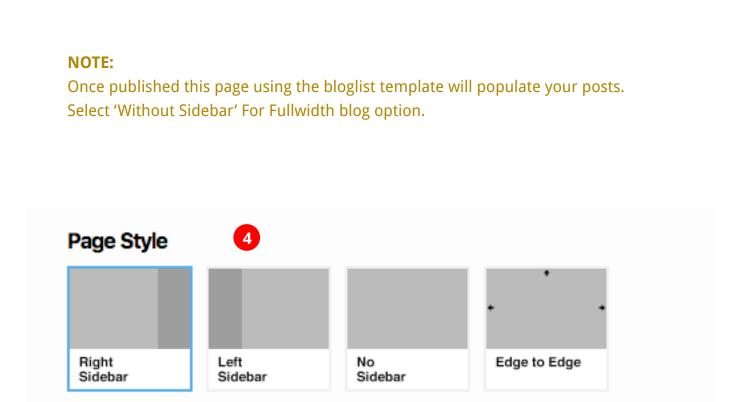

### Blog Grid

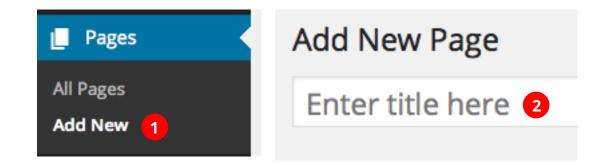

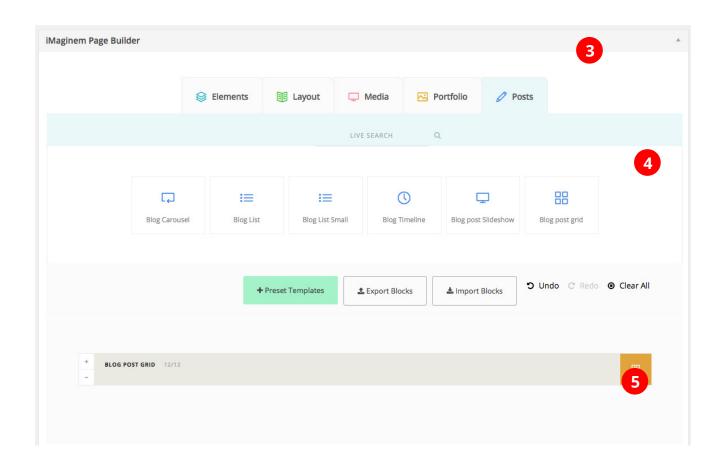

#### **NOTE:**

Once published this page using the bloglist template will populate your posts. Select 'Without Sidebar' For Fullwidth option.

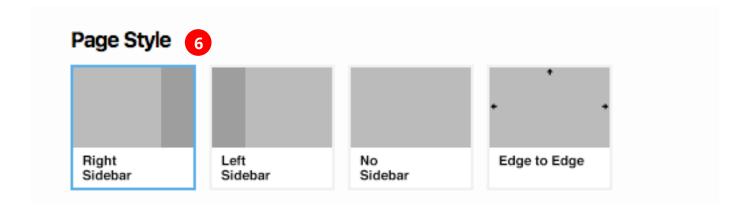

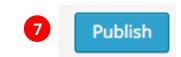

# Contact Page

### Contact Form using Contact 7 Plugin

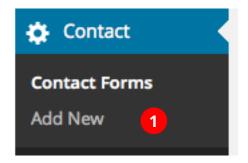

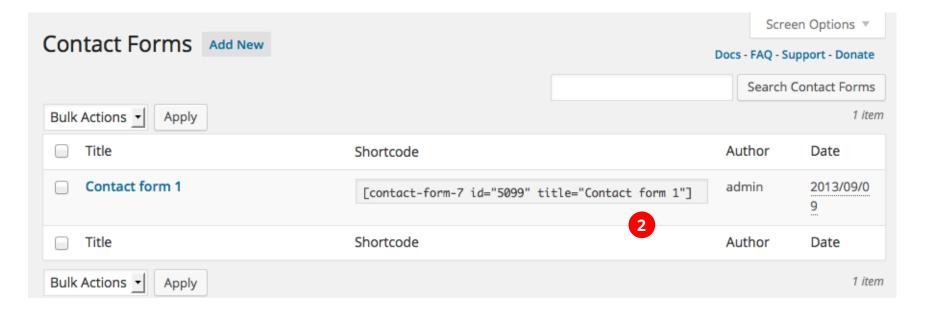

Use shortcode displayed here to display your Contact 7 form anywhere.

### Creating the Contact Page.

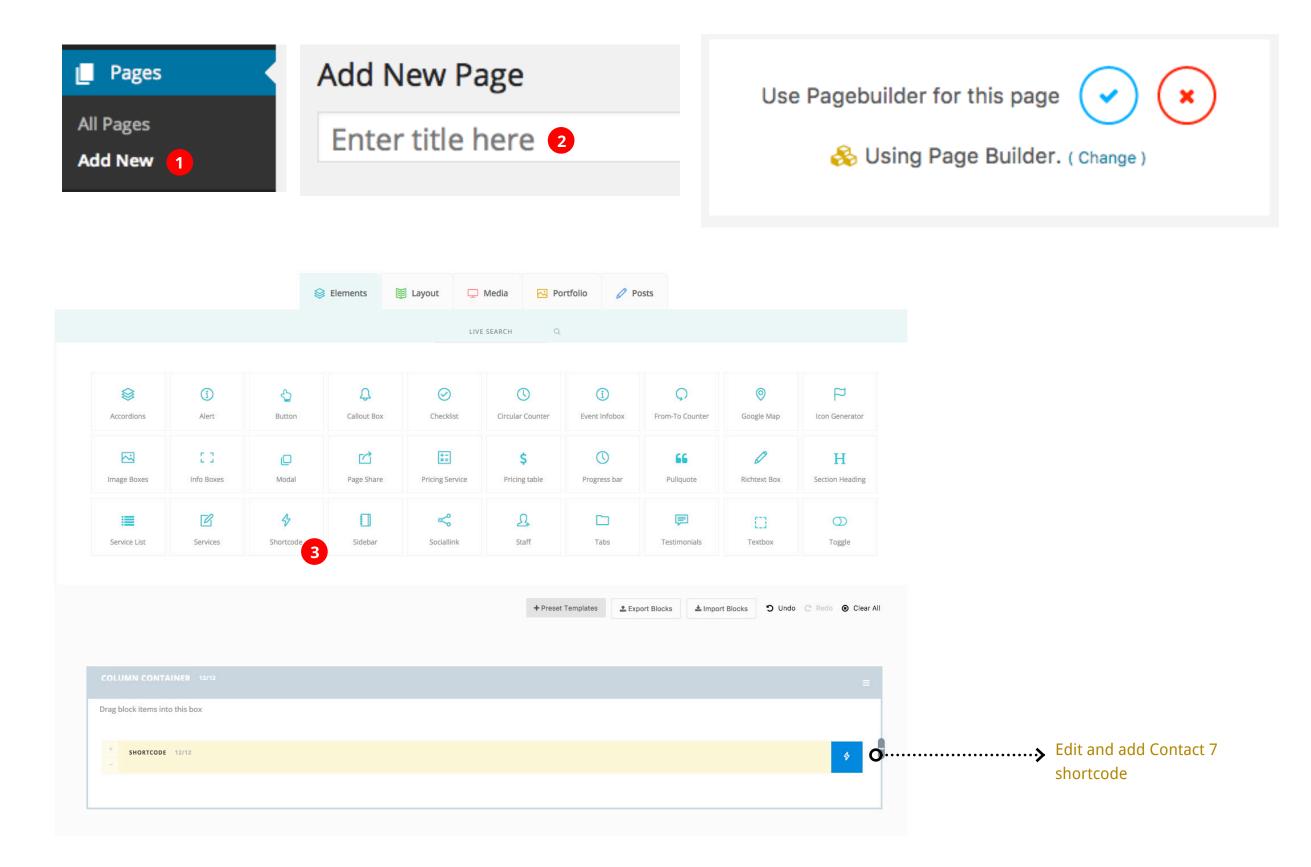

Sidebars

#### Custom Sidebars

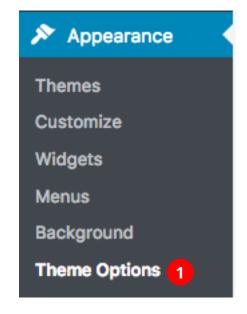

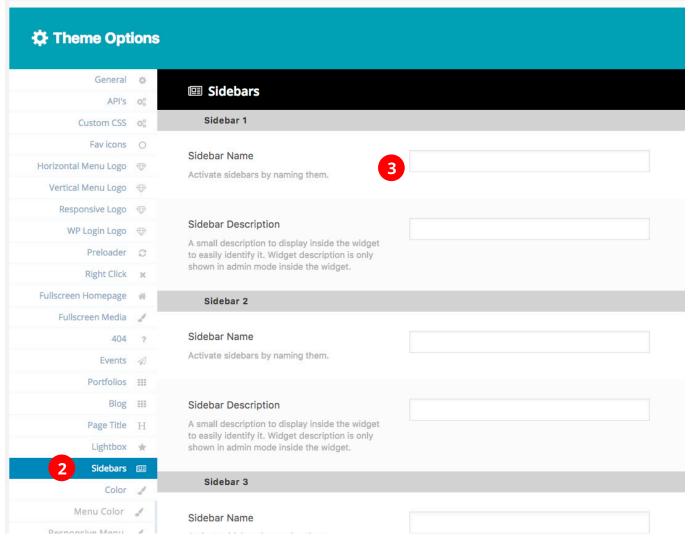

Activate Sidebars by entering a Name for it
You can activate sidebars on demand by giving the
sidebars a name. Active sidebars are listed in the
Widgets area.

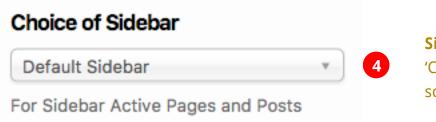

**Sidebar Selecting for Post & Pages** 

'Choice of Sidebar' option is found in all Post and Page editing screen.

# Slideshows

#### Slideshows

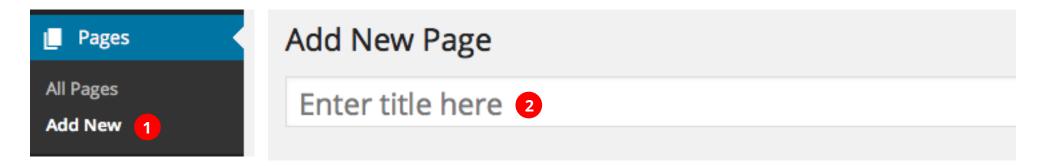

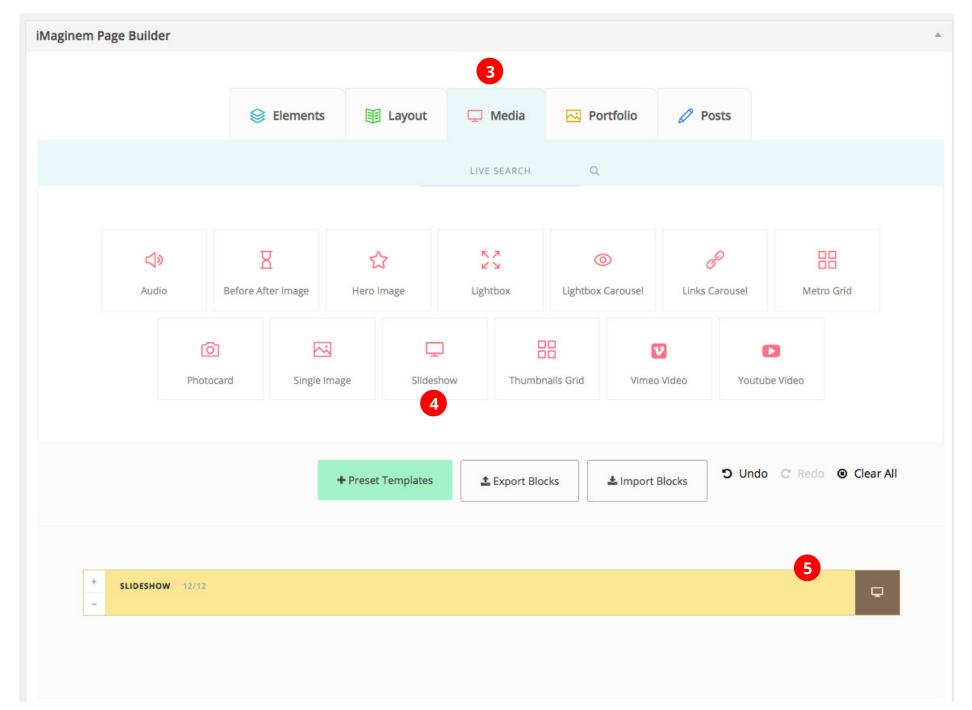

Edit and attach images to the slideshow block

{ end }

# Thank you for purchasing Kreativa theme.

We'd be glad to help if you have any questions relating to Kreativa Theme.

Please register at our support forum using the purchase code.

http://support.imaginemthemes.co